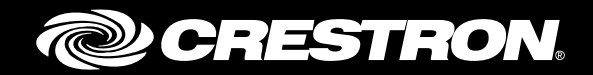

# CCS-UC-1 SIP Endpoint with Avaya Aura® 6.3 System

Configuration Guide Crestron Electronics, Inc.

Crestron product development software is licensed to Crestron dealers and Crestron Service Providers (CSPs) under a limited non-exclusive, non-transferable Software Development Tools License Agreement. Crestron product operating system software is licensed to Crestron dealers, CSPs, and end-users under a separate End-User License Agreement. Both of these Agreements can be found on the Crestron website a[t www.crestron.com/legal/software\\_license\\_agreement.](http://www.crestron.com/legal/software_license_agreement)

The product warranty can be found at [www.crestron.com/warranty.](http://www.crestron.com/warranty)

The specific patents that cover Crestron products are listed a[t patents.crestron.com.](http://patents.crestron.com/)

Certain Crestron products contain open source software. For specific information, please visi[t www.crestron.com/opensource.](http://www.crestron.com/opensource)

Crestron, the Crestron logo, AirMedia, Crestron Mercury, and Crestron Toolbox are either trademarks or registered trademarks of Crestron Electronics, Inc. in the United States and/or other countries. Avaya Aura is either a trademark or registered trademark of Avaya, Inc. in the United States and/or other countries. Bugzilla is either a trademark or registered trademark of the Mozilla Foundation in the United States and/or other countries. Other trademarks, registered trademarks, and trade names may be used in this document to refer to either the entities claiming the marks and names or their products. Crestron disclaims any proprietary interest in the marks and names of others. Crestron is not responsible for errors in typography or photography.

This document was written by the Technical Publications department at Crestron. ©2017 Crestron Electronics, Inc.

# **Contents**

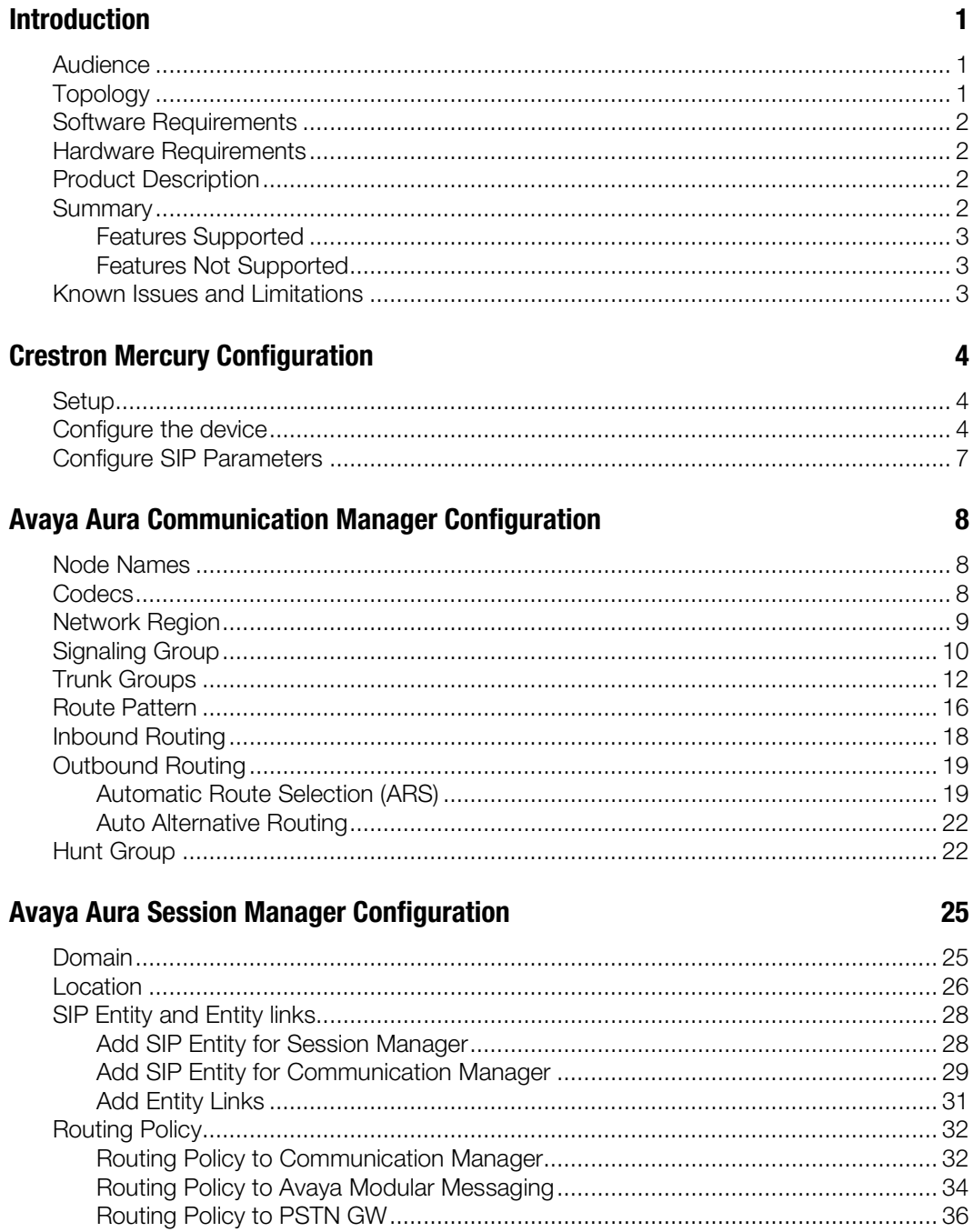

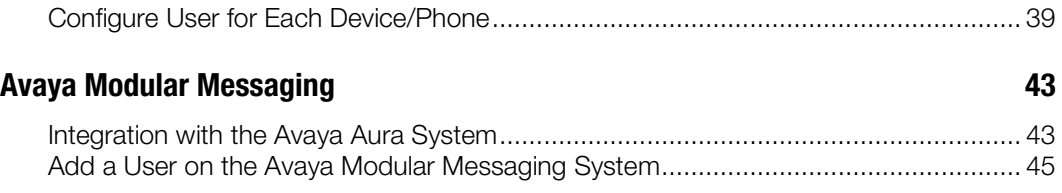

# CCS-UC-1: SIP Endpoint with Avaya Aura 6.3

## <span id="page-4-1"></span><span id="page-4-0"></span>Introduction

This configuration guide describes the necessary procedure to configure a Crestron Mercury™ device to register to the Avaya® Aura Communication Manager as a basic SIP endpoint.

### Audience

<span id="page-4-2"></span>This document is intended for users attempting to configure and use the Crestron Mercury devices as SIP Endpoints registering to the Avaya Aura Session Manager 6.3.

## Topology

The network topology for the Crestron Mercury Endpoint to interop with the Avaya Aura 6.3 is as shown below.

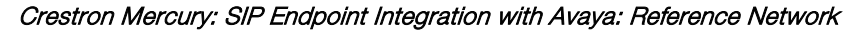

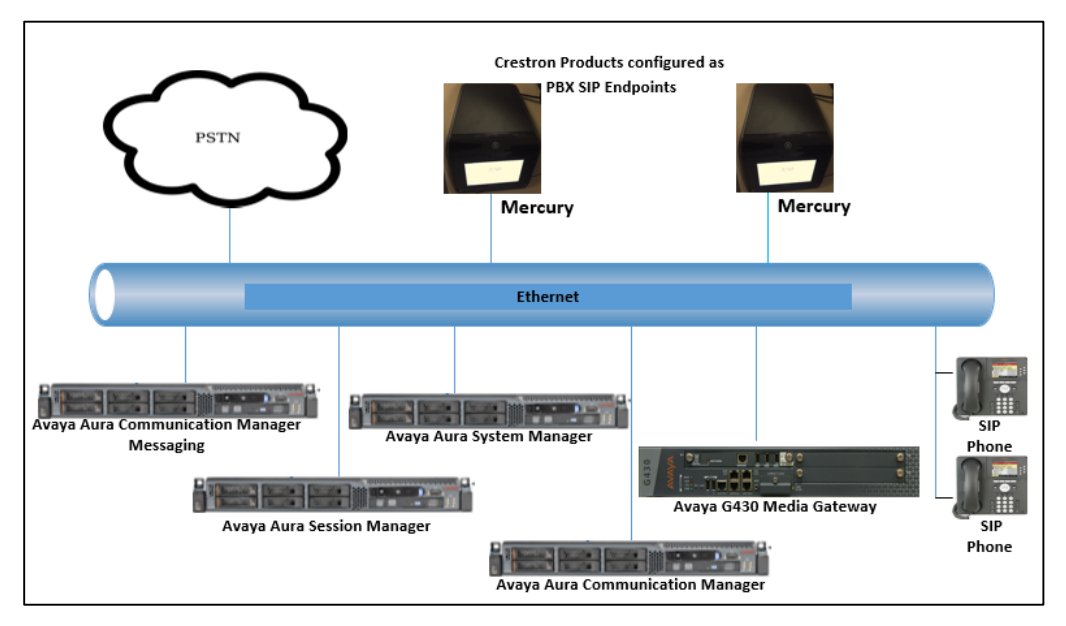

The lab network consists of the following components:

- Avaya Aura Communication Manager
- Avaya Aura Session Manager
- Avaya Aura System Manager
- Avaya SIP phones
- Avaya G430 Media Gateway
- Crestron Mercury device as the SIP Endpoints

## <span id="page-5-0"></span>Software Requirements

- Avaya Aura Communication Manager v 6.3
- Avaya Aura System Manager v 6.3
- Avaya Aura Session Manager v [6.3](https://10.89.26.3/ASM/faces/pages/dashboard/dashboard.xhtml?clientTZ=-330&clientTZName=Asia/Calcutta)
- Avaya g430 Media Gateway v 36.18.30/1
- Crestron Mercury devices v 1.3390.0034

### <span id="page-5-1"></span>Hardware Requirements

- Avaya components either in a virtual environment or separate hardware servers.
	- o Avaya Aura Communication Manager
	- o Avaya Aura Session Manager
	- o Avaya G430 Media Gateway
	- o Avaya Aura Session Manager
	- o Avaya Aura Modular Messaging
- PSTN Gateway for PSTN Calling
- Avaya phones (2) in SIP mode
- Crestron Mercury devices (2)

## <span id="page-5-2"></span>Product Description

The Crestron Mercury device is a complete solution for conference rooms. It acts an all-inone touch screen, speakerphone, and AirMedia® product for conference rooms that integrates microphones and speakers into the user interface at the table.

Crestron Toolbox™ software is used to discover and control all Crestron devices on the network.

<span id="page-5-3"></span>The Crestron Mercury web interface is used to control all Crestron Mercury devices on the network.

#### Summary

The Crestron Mercury devices, in secure mode, are configured on the Avaya Aura as SIP endpoints. The devices successfully register to the Avaya Aura Session Manager with digest authentication.

## <span id="page-6-0"></span>Features Supported

- Registration with Digest Authentication
- Basic Calls with G729, G722, G711u, and G711a codecs
- Caller ID (limited to only calling number)
- DTMF support
- Early media support
- Retrieval of a parked call
- Transferee in a call transfer
- Conference participant
- Member of hunt group
- Voice mail access and interaction

## <span id="page-6-1"></span>Features Not Supported

- Caller ID presentation in the form of name and number
- Call hold and resume
- Call forwarding on the device (forwarding can be configured on the PBX for the DN assigned to the endpoint)
- Call waiting
- Conference
- Attended call transfer
- Early attended call transfer
- Blind call transfer
- Shared line (configuration of shared line on device)
- Call park (initiating call park)
- Message waiting indicator

## <span id="page-6-2"></span>Known Issues and Limitations

- The device fails to maintain an active call during a PBX network outage. As soon as the Crestron Mercury device loses connectivity with the PBX, it drops the currently active call. This issue is tracked via Crestron's Bugzilla™ software Defect: 128016.
- When the device's power is cycled during a call and the device recovers and reregisters to the Avaya PBX, incoming calls to the device fail until the other party in the previously active call disconnects.
- When a device is in an active call and there is a network outage on the PBX, only outbound calls can be made from the device once the PBX recovers and the device reregisters. The device is unable to receive calls until the Avaya Communication Manager updates the status of the device extension from "active" to "idle." Any call to the device receives a busy treatment as long as the status of the device extension on the Avaya CM is "active."
- A call made by the device to certain models of Avaya phones puts those phones in an auto-answer mode. One such model is the Avaya 9640G.
- Caller ID is not supported on the device. Currently only the calling party number is displayed as the caller ID. This issue is tracked via Crestron's Bugzilla software Defect: 119006.
- When a call is rejected on the Avaya Aura 6.3, the calling party receives a delayed response to the *603 Decline* SIP message. Therefore, if the device places a call that is rejected by the called party, the user receives an appropriate error treatment in the form of a reorder tone, but after a delay.
- The active call timer on the device unit does not reflect the correct call duration. The active call duration includes the time for which the unit was being alerted also. This issue is tracked via Crestron's Bugzilla software Defect: 124001.
- The first ringback heard on the device is stuttered. It resembles a mix of local and remote ringback. This issue is tracked via Crestron's Bugzilla software Defect: 122421.
- On the device's web user interface, there is currently no notification provided to the user when certain configurations are missing. This issue is tracked via Crestron's Bugzilla software Defect: 125193.
- On the device's web user interface, a configuration of DHCP OFF on the Network configuration page mandates configuration of both adapters. The user is unable to save changes unless both adapters are configured and is notified of an invalid IP against the default of 0.0.0.0 for an unused adapter. This issue is tracked via Crestron's Bugzilla software Defect: 126236.
- On the Crestron Mercury device, for certain called numbers that cannot be reached or are invalid, the user hears only a reorder tone and does not have the option to disconnect the call except by pressing the call button again. This issue is tracked via Crestron's Bugzilla software Defect: 122633.

## <span id="page-7-1"></span><span id="page-7-0"></span>Crestron Mercury Configuration

#### Setup

The LAN port of the Crestron Mercury device needs to be connected to one PoE+ port to power it up for network connectivity with the Avaya Aura. The PoE switch that is used should have the LLDP functionality enabled for the device to power up and be completely functional. By default the "poeplus" configuration is set to Off on the device.

## <span id="page-7-2"></span>Configure the device

To configure the device, follow this procedure:

1. Access the web GUI for the device by using an http session with the device's IP address. The device IP address used in this test was 10.70.4.50.

#### Crestron Mercury: Login to Web GUI

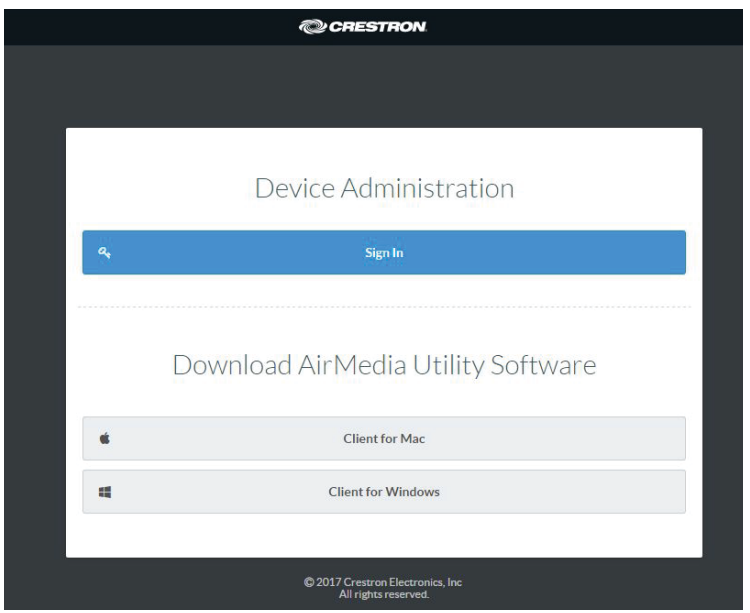

2. Click Sign In and log in to the device. For information on device administration, refer to the CCS-UC-1 Supplemental Guide (Doc. 7844) at [www.crestron.com/manuals.](http://www.crestron.com/manuals)

The Status screen that appears displays basic information on the device.

#### Crestron Mercury: Status

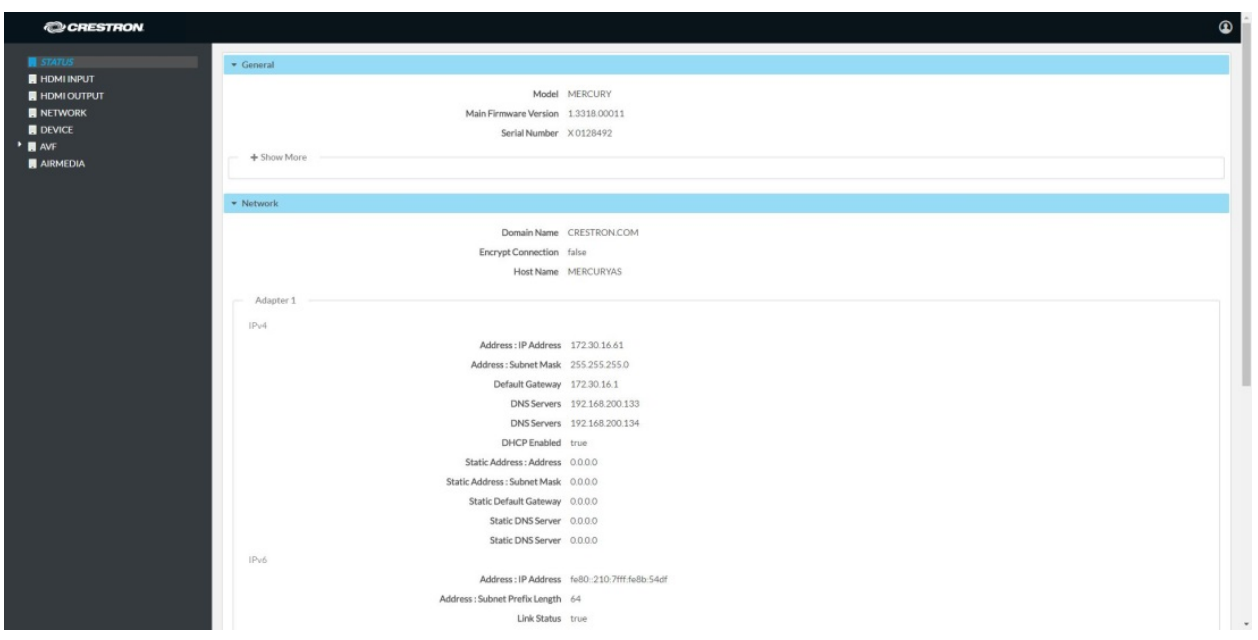

The device can be configured from the **Network** page.

3. On the web GUI, navigate to Network.

#### Crestron: Mercury Configuration: Network Screen

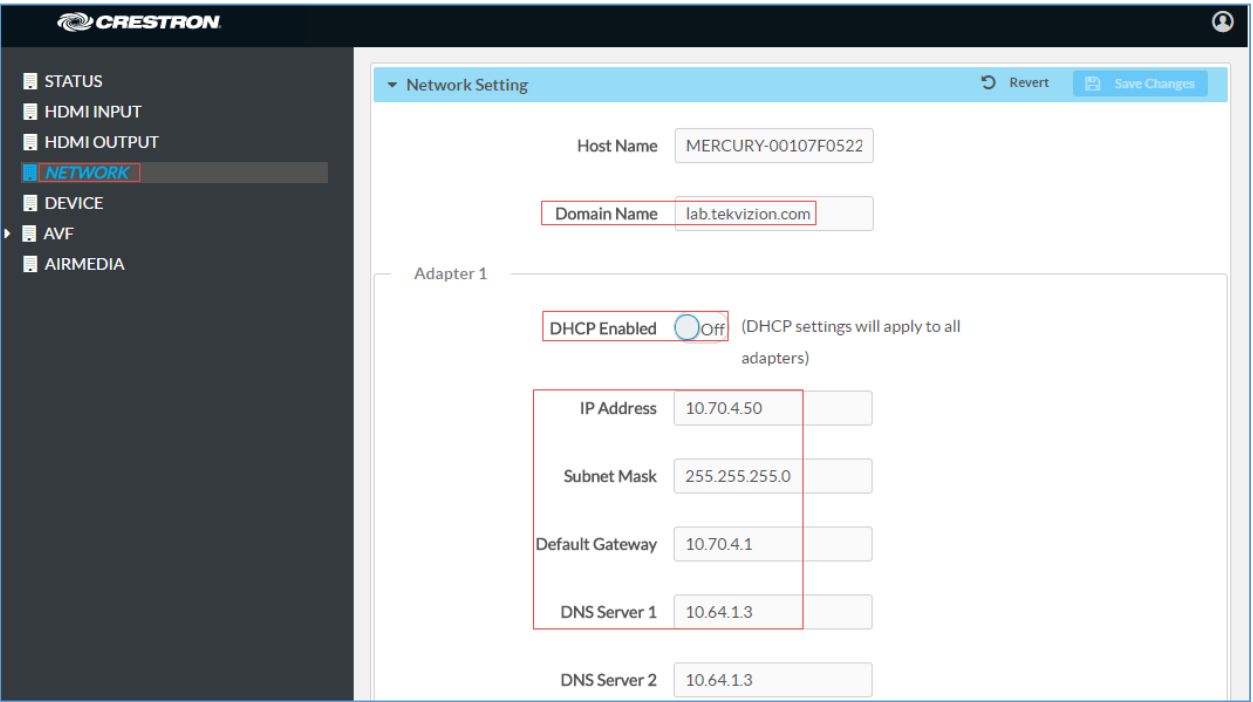

- 4. Enter the following parameters to configure the Crestron Mercury device.
	- Domain Name: *lab.tekvizion.com*, used in this example (mostly auto-detected by device when in DHCP mode).
	- DHCP: Choose either of the following:
		- o Obtain an IP address automatically.
		- o Use the following IP address.

For the test, a static IP was configured.

- **IP address:** 10.70.4.50 was used in this example.
- **Subnet Mask:** 255.255.255.0 was used in this example.
- **-** Default Gateway: 10.70.4.1 was used in this example.
- **DNS Servers:** 10.64.1.3 was used in this example.
- 5. Click Save Changes.

## Configure SIP Parameters

To configure the SIP parameters, follow this procedure:

1. On the web GUI, navigate to **Device**  $>$  **SIP Calling.** 

#### <span id="page-10-0"></span>Crestron: Mercury: Device Configuration: TLS SIP Parameters

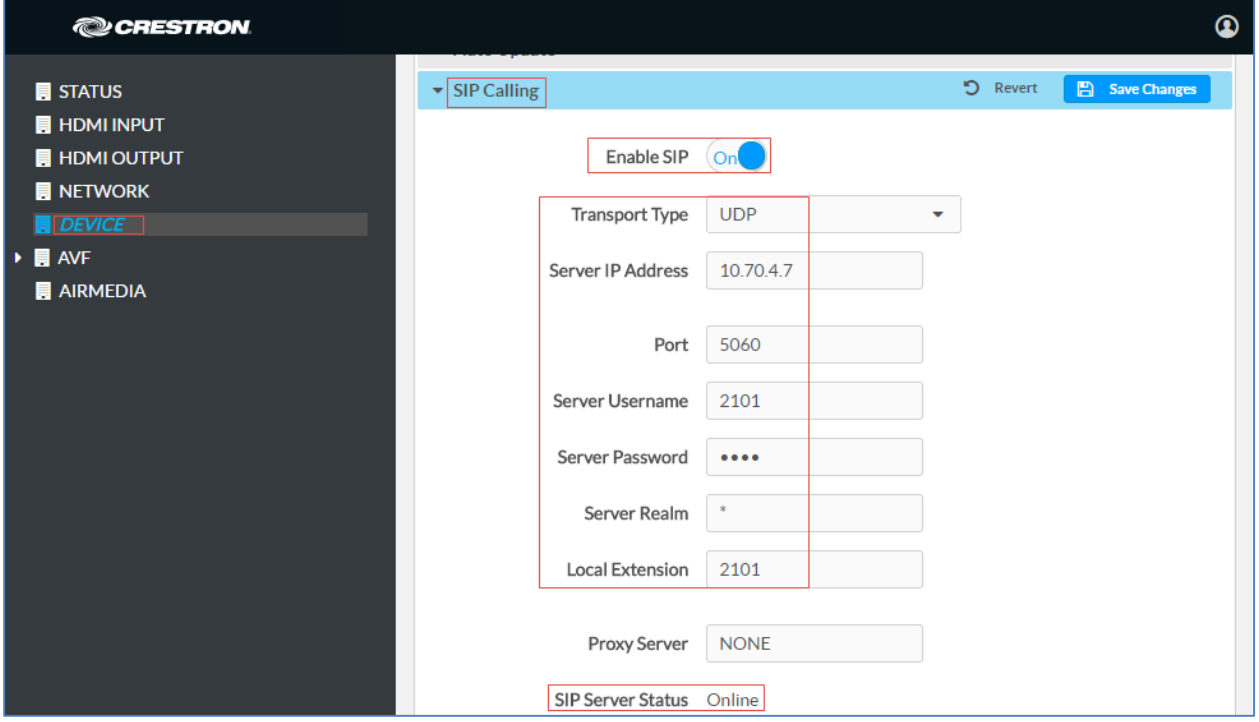

- 2. Enable the check box for **Enable SIP**.
- 3. Configure the Server IP Address: Enter the IP address of the Avaya Aura Session Manager node: *10.70.4.7* was used in this example.
- 4. Configure the Port: *5060* was used in this example.
- 5. Configure the Server Username: Enter the end user configured on Avaya Aura Communication Manager for this device. *2101* was used in this example (the other end user configured was *2621*).
- 6. Configure the Server Password: Enter the password as configured on Avaya Aura Communication Manager for this end user.
- 7. Configure the Local Extension: Enter the directory number that was configured for this device on Avaya Aura Communication Manager. *2101* was used in this example (the other extension configured for the second Crestron Mercury device was *2621*).
- 8. Leave all other fields at their default values.
- 9. Click Save Changes.

Once the device successfully registers with the Avaya Aura Session Manager, the SIP Server Status updates its status to show *Online.*

## <span id="page-11-0"></span>Avaya Aura Communication Manager Configuration

This section describes the Avaya Aura Communication Manager (Avaya CM) configuration necessary to support the registration of the devices using digest authentication and connectivity to PSTN.

NOTE: It is assumed that the general installation and basic Avaya Aura configuration have already been administered.

## <span id="page-11-1"></span>Node Names

Configure the node IP for Avaya Aura Session Manager and Avaya CM.

Use the change node-names ip command to add the node name. In this example, *procr* and *AASM* were added with their respective IPs.

- *AASM* is an Avaya Aura Session Manager used in this example and is used to register the SIP phones and third-party SIP devices.
- *procr* is used to register the SIP trunk.

#### Avaya Aura CM: Node Configuration

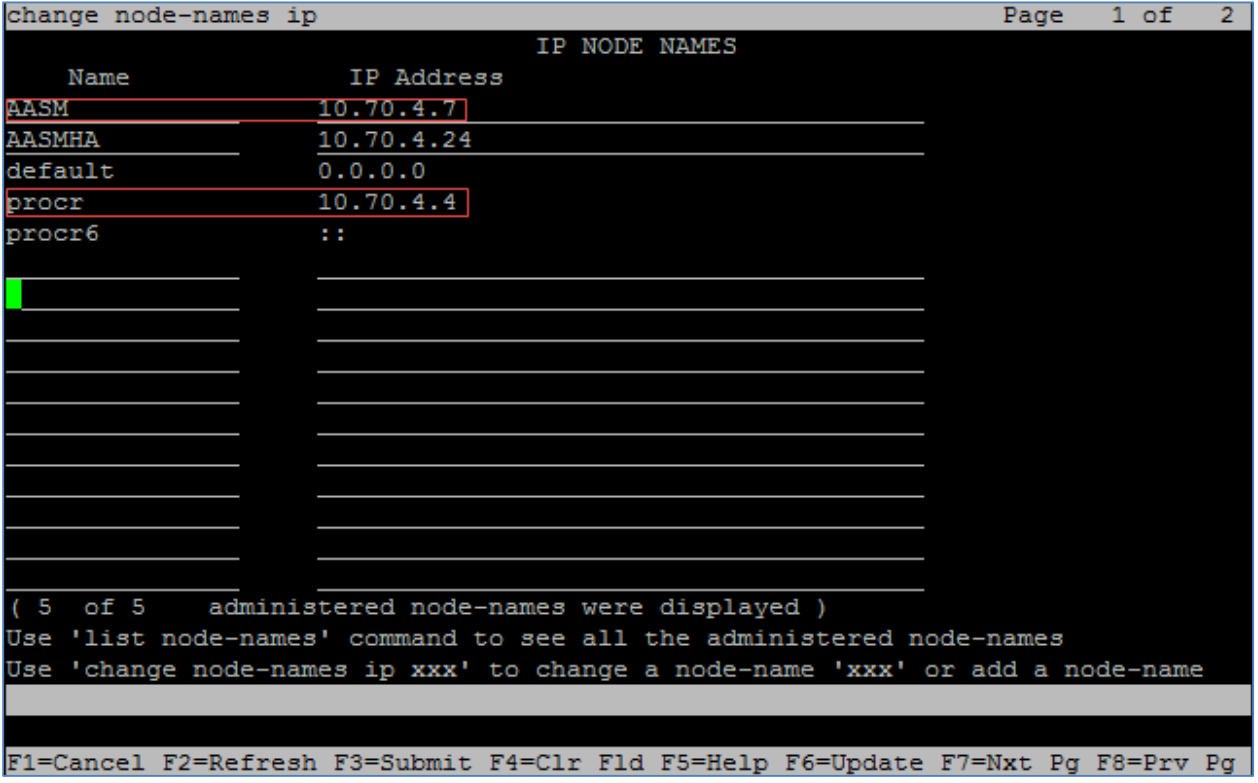

#### <span id="page-11-2"></span>Codecs

Use the change ip-codec-set command to define a list of codecs to use for calls between the PBX and PSTN.

For the test, ip-codec-set 1 was configured with the following codecs supported by Crestron Mercury device: G.729, G.711MU, G.722, and G.711A.

#### Avaya Aura CM: Codec Configuration

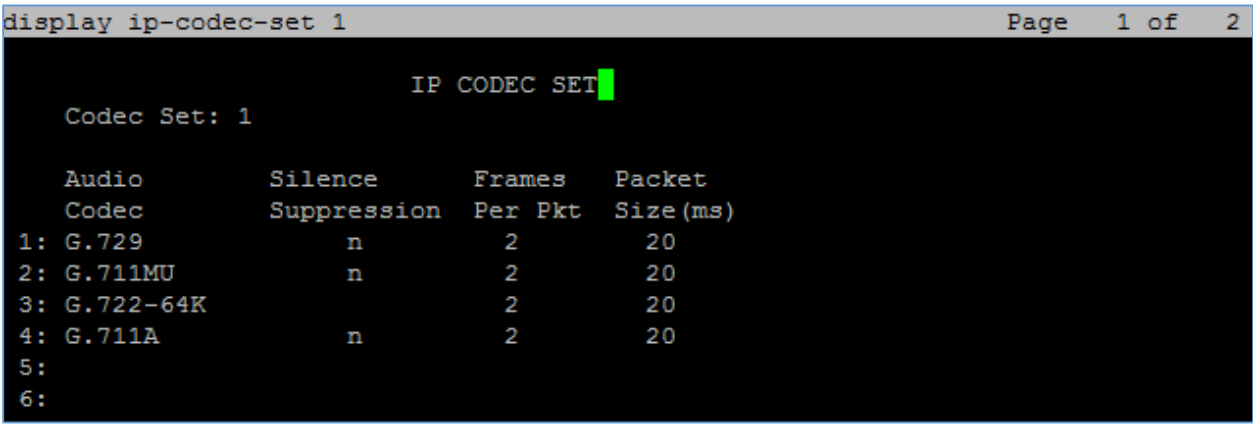

## <span id="page-12-0"></span>Network Region

Configure an IP Network region 1 using the change ip-network-region 1 command. To configure an IP Network region, issue the above command and do the following:

- Set Authoritative Domain: *lab.tekvizion.com* was used in this example.
- Set Name: provide any relevant name.
- Codec Set: *1*, which is programmed in the previous step.
- Set Intra-region IP-IP Direct Audio: *Yes*
- Set Inter-region IP-IP Direct Audio: *Yes*
- Retain all other default configurations.

#### Avaya Aura CM: Network Region Configuration

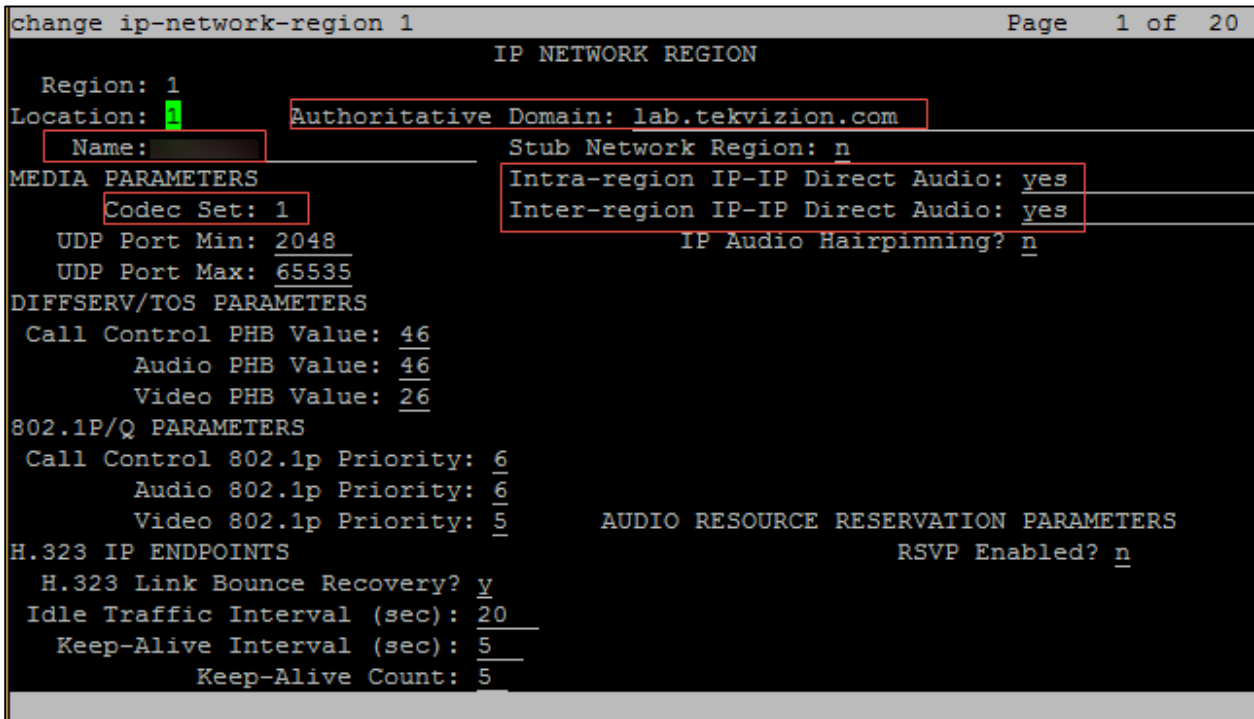

## <span id="page-13-0"></span>Signaling Group

For this test, two signaling groups are configured:

- signaling-group 2 for SIP Trunk to PSTN gateway for PSTN calls
- signaling-group 3 for the SIP devices: Avaya SIP Phones and Crestron Mercury devices

Using the command *add signaling-group 2*, add and configure the Signaling Group 2 as follows:

- Group Number: *2* was used in this example.
- Group Type: *sip* was used in this example.
- Transport Method: *tcp* was used in this example.
- Near-end Node Name: *procr* was used in this example.
- Near-end Listen Port: *5060* was used in this example.
- Far-end Node Name: AASM was used in this example.
- Far-end Listen Port: *5060* was used in this example.
- Far-end Network Region: 1 was used in this example.
- Far-end Domain: *lab.tekvizion.com was* used in this example.
- DTMF over IP: *rtp-payload* was used in this example.
- Direct IP-IP Audio Connections? *y* was used in this example.

Avaya Aura CM: Signaling Group Configuration: For PSTN Calls

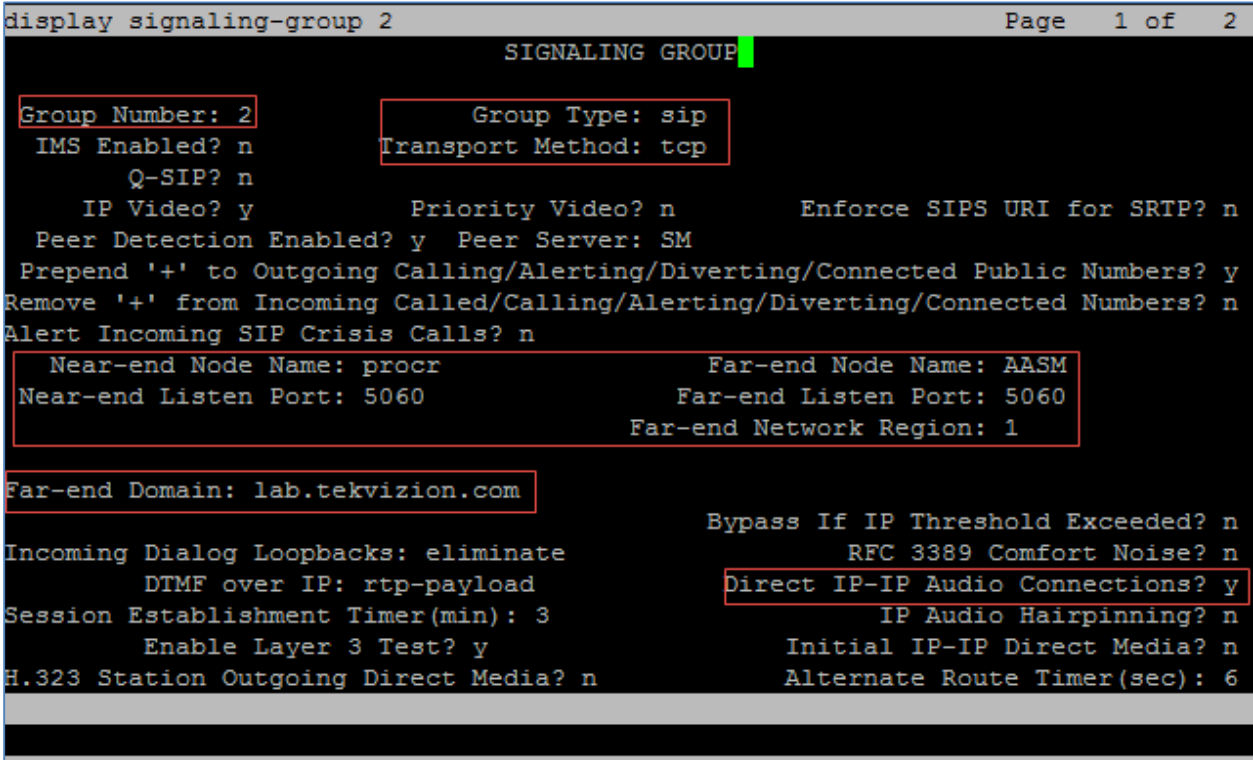

F1=Cancel F2=Refresh F3=Submit F4=Clr F1d F5=Help F6=Update F7=Nxt Pg F8=Prv Pg

Using the command *add signaling-group 3*, add and configure the Signaling Group 3 as follows:

- Group Number: *3* was used in this example.
- Group Type: *sip* was used in this example.
- Transport Method: *tcp* was used in this example.
- Near-end Node Name: *procr* was used in this example.
- Near-end Listen Port: *5060* was used in this example.
- Far-end Node Name: *AASM* was used in this example.
- Far-end Listen Port: *5062* was used in this example.
- Far-end Network Region: 1 was used in this example.
- Far-end Domain: *lab.tekvizion.com was* used in this example.
- **DTMF over IP:** *rtp-payload* was used in this example.
- **Direct IP-IP Audio Connections?** *y* was used in this example.

Avaya Aura CM: Signaling Group Configuration: For the SIP Devices

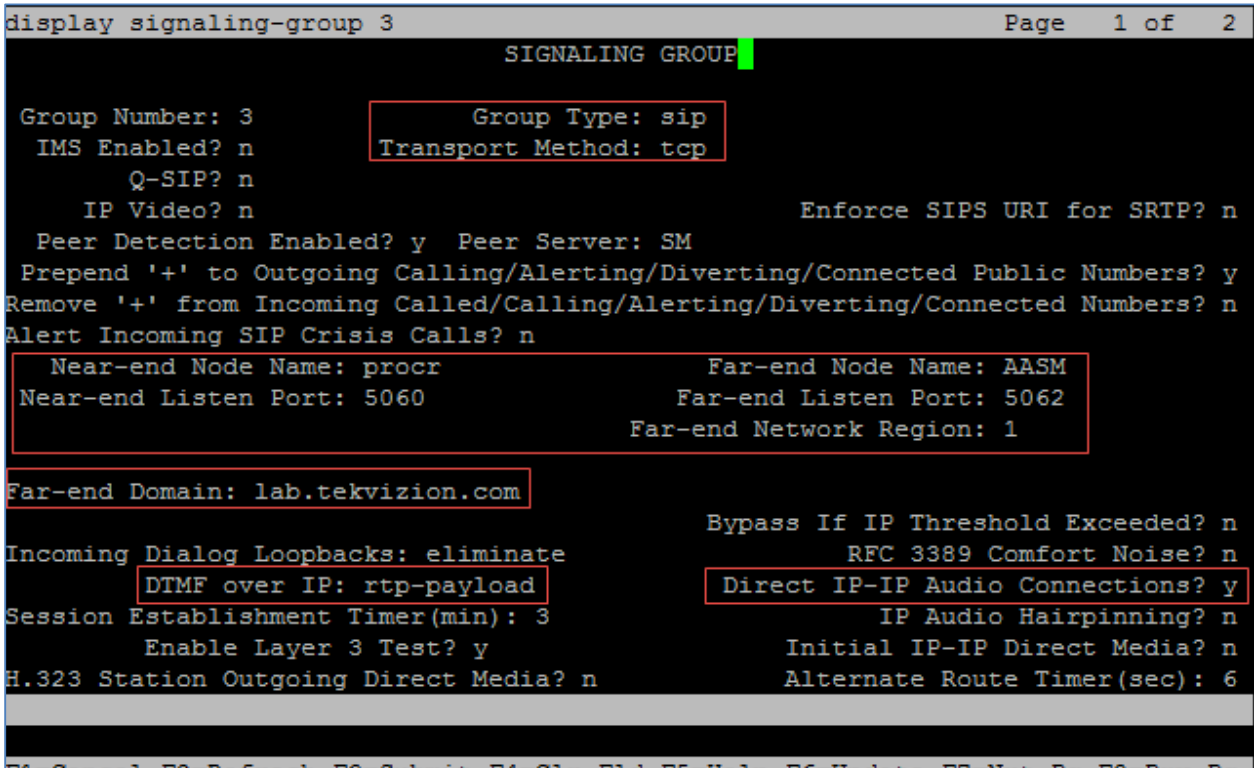

<span id="page-15-0"></span>F1=Cancel F2=Refresh F3=Submit F4=Clr Fld F5=Help F6=Update F7=Nxt Pg F8=Prv Pg

## Trunk Groups

Similar to the signaling groups, two trunk groups were configured for this test:

- Trunk Group 2, which utilized a public numbering plan to place PSTN calls via a PSTN GW
- Trunk Group 3, which utilized a private numbering plan to access the stations registered to the Avaya Session Manager

Use the add trunk-group n command to add a new trunk group where *n* is the trunk group number.

Configure Trunk Group 2:

- Group Number: *2* was used in this example.
- Group Name: *Trunk to PSTN* was used in this example.
- Group Type: *sip* was used in this example.
- TAC: *#002* was used in this example.
- Signaling Group: 2 was used in this example.
- Number of Members: *6* was used in this example.
- Preferred Minimum Session Refresh Interval (sec): *900*
- Numbering Format: *public*
- Send Diversion Header?: *y* was used in this example.
- Telephone Event Payload Type: *101* was used in this example.
- Identity for Calling Party Display: *From* was used in this example.

Avaya Aura CM: Trunk Group Configuration to PSTN (1/4)

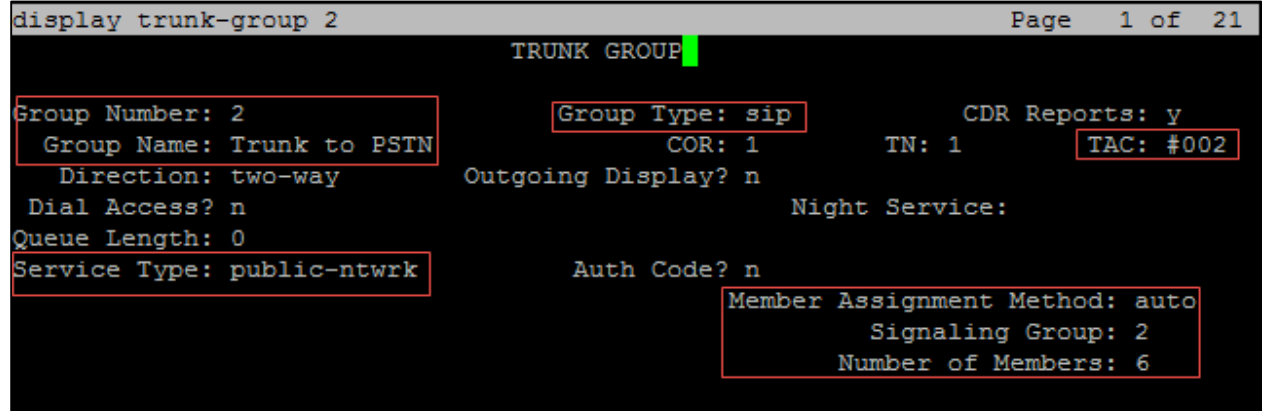

Avaya Aura CM: Trunk Group Configuration for PSTN (2/4)

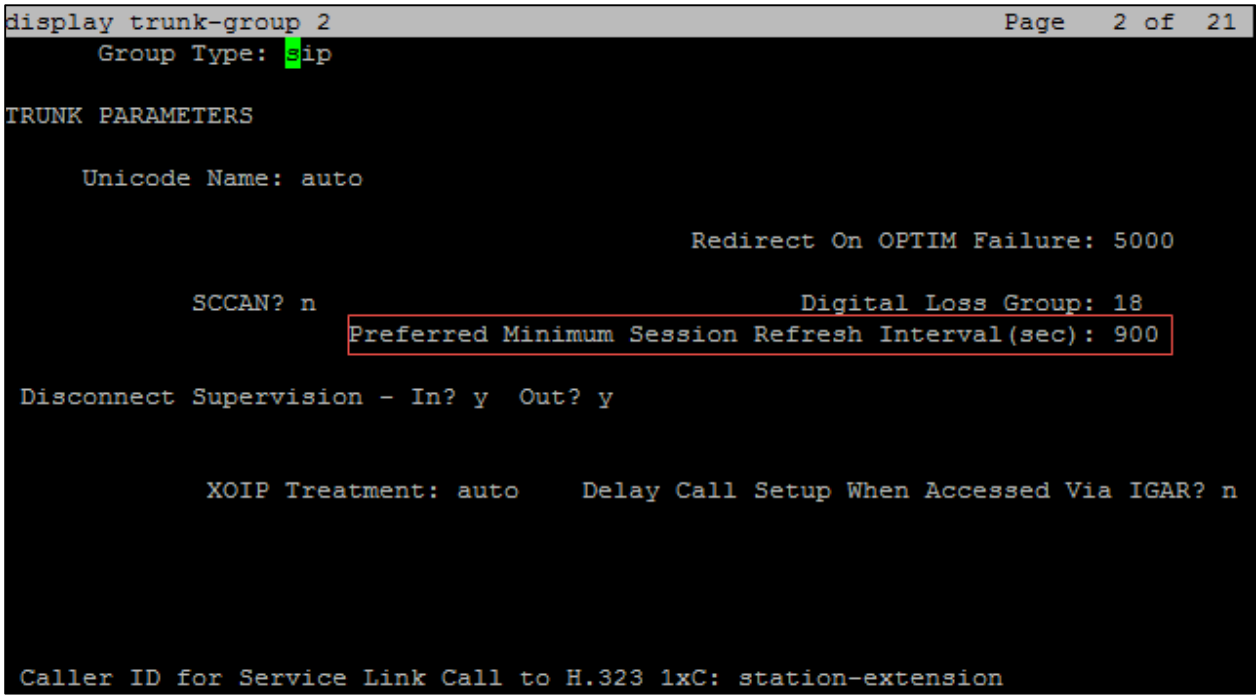

Avaya Aura CM: Trunk Group Configuration for PSTN (3/4)

| display trunk-group 2                             | Page 3 of 21                     |
|---------------------------------------------------|----------------------------------|
| TRUNK FEATURES                                    |                                  |
| ACA Assignment? n                                 | Measured: none                   |
|                                                   | Maintenance Tests? y             |
|                                                   |                                  |
|                                                   |                                  |
| Suppress # Outpulsing? n Numbering Format: public |                                  |
|                                                   | UUI Treatment: service-provider  |
|                                                   |                                  |
|                                                   | Replace Restricted Numbers? n    |
|                                                   | Replace Unavailable Numbers? n   |
|                                                   |                                  |
|                                                   | Modify Tandem Calling Number: no |
|                                                   |                                  |
|                                                   |                                  |
|                                                   |                                  |
|                                                   |                                  |
| Show ANSWERED BY on Display? v                    |                                  |

Avaya Aura CM: Trunk Group Configuration for PSTN (4/4)

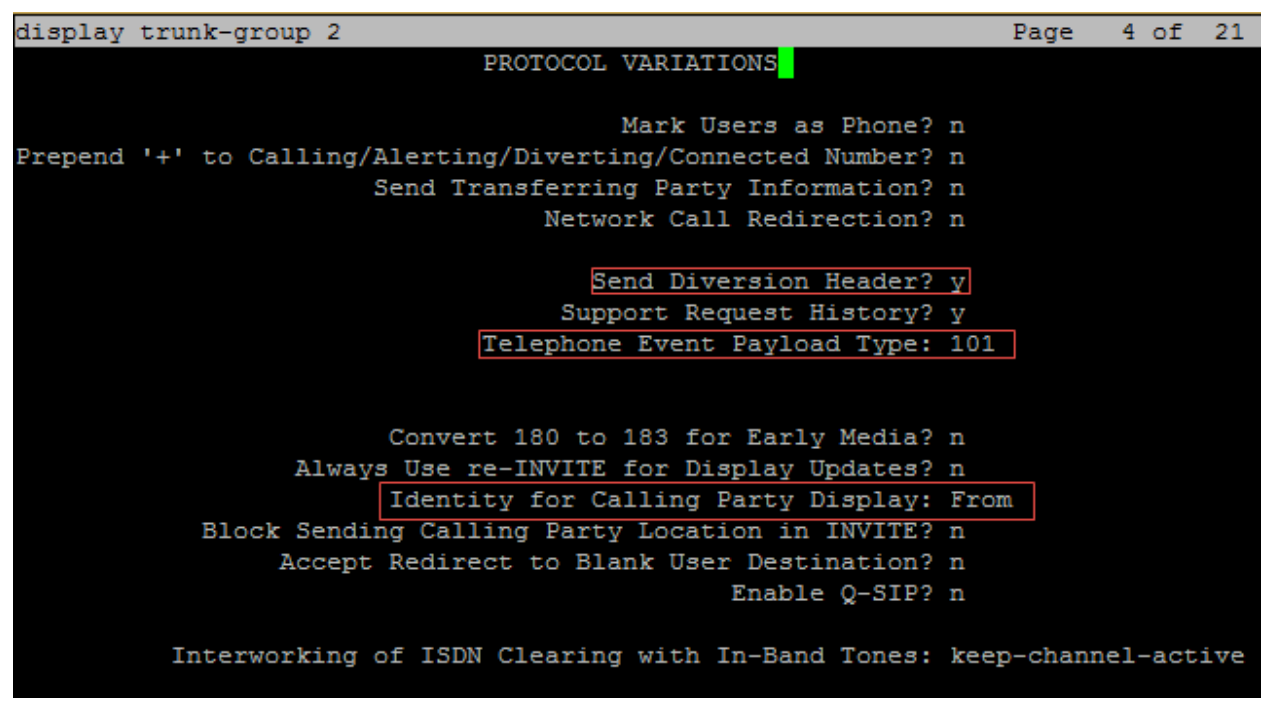

Configure Trunk Group 3:

- Group Number: *3* was used in this example.
- Group Name: *SIP PHONE* was used in this example.
- Group Type: *sip was* used in this example.
- Service Type: *tie* was used in this example.
- TAC: *#003* was used in this example.
- Signaling Group: *3* was used in this example.
- Number of Members: *10* was used in this test
- Preferred Minimum Session Refresh Interval (sec): *900*
- Numbering Format: *private*

Avaya Aura CM: Trunk Configuration to Session Manager (1/4)

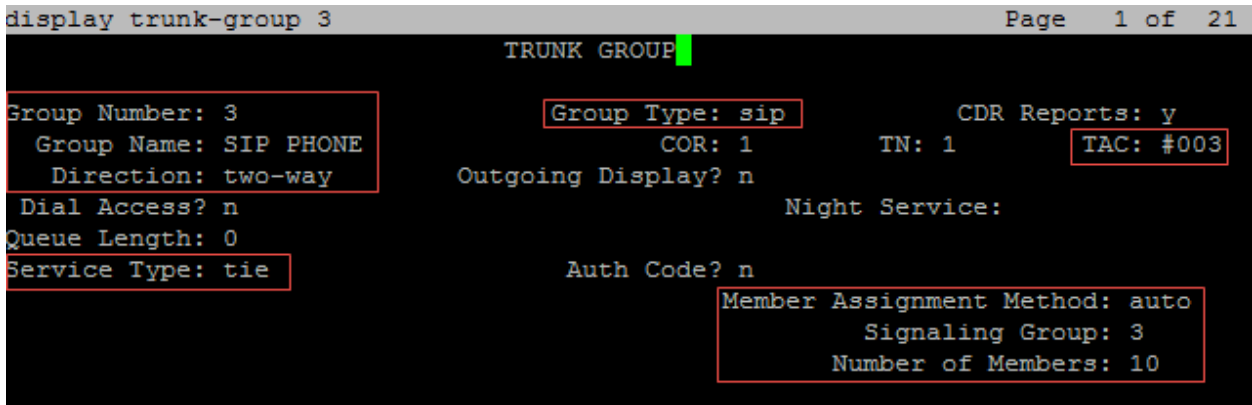

Avaya Aura CM: Trunk Configuration to Session Manager (2/4)

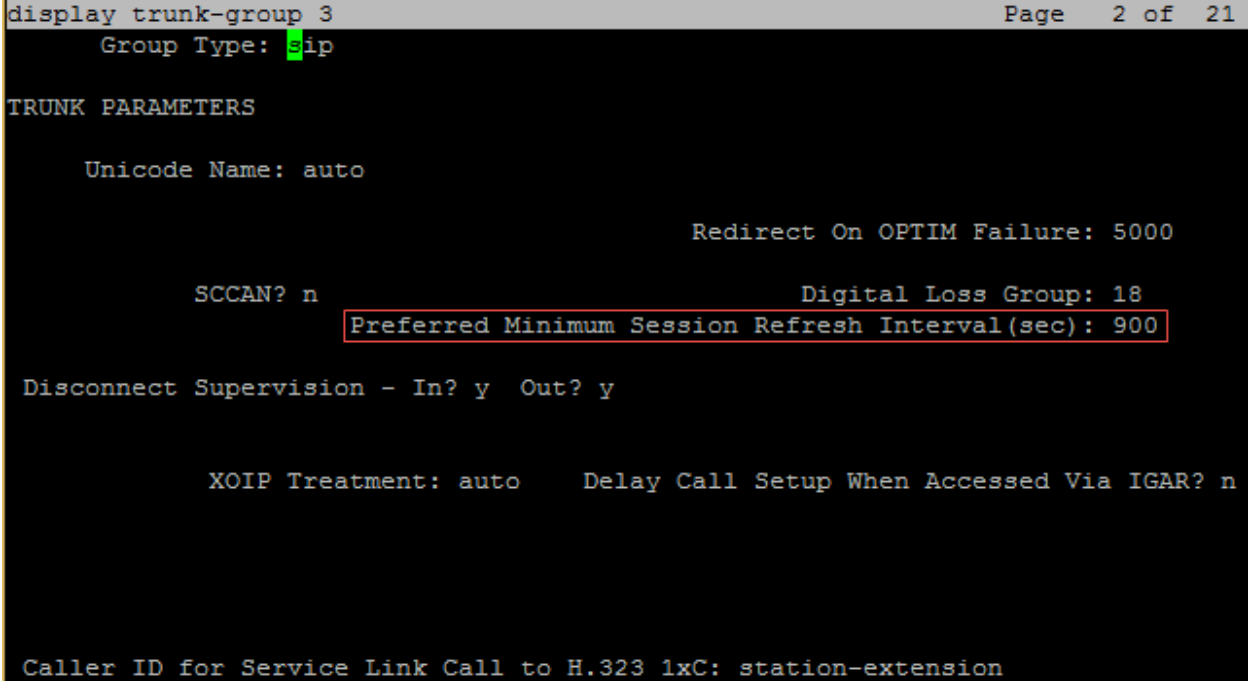

Avaya Aura CM: Trunk Configuration to Session Manager (3/4)

| display trunk-group 3                                | Page 3 of 21                     |
|------------------------------------------------------|----------------------------------|
| TRUNK FEATURES                                       |                                  |
| ACA Assignment? n                                    | Measured: none                   |
|                                                      | Maintenance Tests? y             |
|                                                      |                                  |
|                                                      |                                  |
| Suppress # Outpulsing? n   Numbering Format: private |                                  |
|                                                      | UUI Treatment: service-provider  |
|                                                      | Replace Restricted Numbers? n    |
|                                                      | Replace Unavailable Numbers? n   |
|                                                      |                                  |
|                                                      | Modify Tandem Calling Number: no |
|                                                      |                                  |
|                                                      |                                  |
|                                                      |                                  |
| Show ANSWERED BY on Display? y                       |                                  |

Avaya Aura CM: Trunk Configuration to Session Manager (4/4)

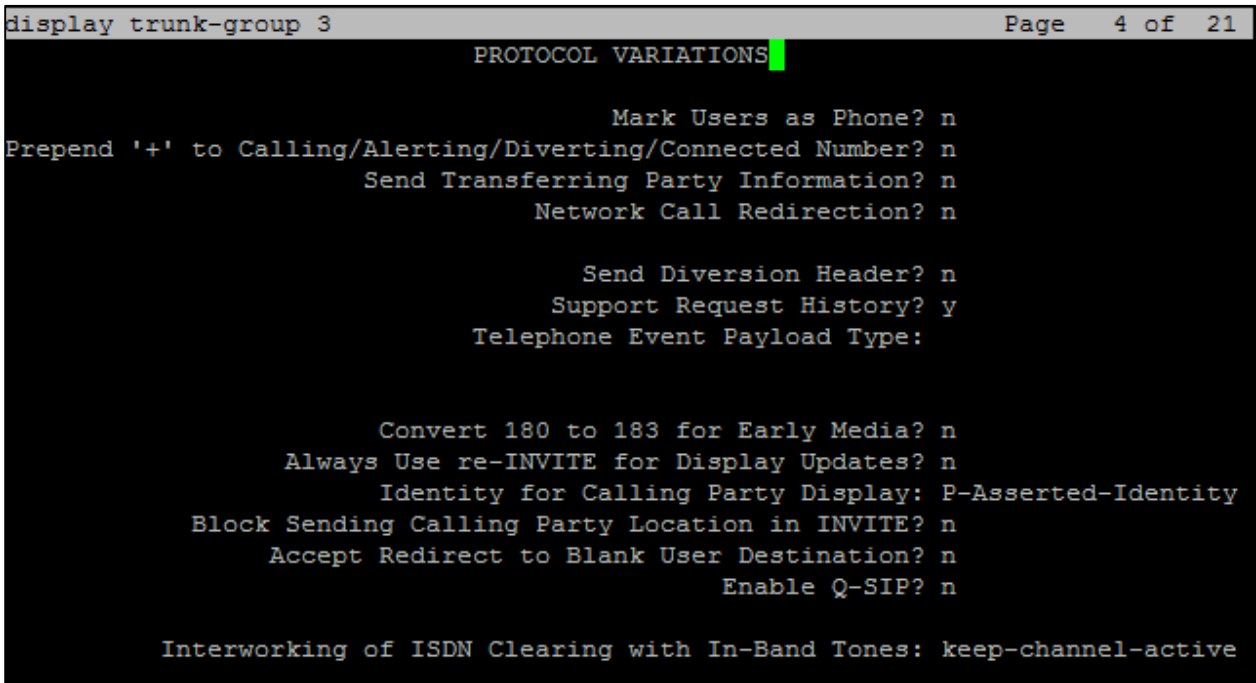

## <span id="page-19-0"></span>Route Pattern

Two route patterns were configured for this test:

- Route pattern 2 for the SIP trunk to PSTN
- Route pattern 3 for the SIP devices/phones

Use change route-pattern x command to specify the routing preference.

Configure Route Pattern 2:

- Pattern Name: *SIP TRUNK* was used in this example.
- Grp No: *2* was used in this example.
- FRL: 0 is given as it has the least restriction.
- Numbering Format: *unk-unk* (Avaya uses unknown-unknown to address international numbers).
- Retain all other default configurations.

Avaya Aura CM: Route Pattern 2 Configuration

|          |    |              |       |     |             |   | display route-pattern 2 |                              |          |                                                 |               |  |  |                         | Page        |           | 1 of | 3.       |
|----------|----|--------------|-------|-----|-------------|---|-------------------------|------------------------------|----------|-------------------------------------------------|---------------|--|--|-------------------------|-------------|-----------|------|----------|
|          |    |              |       |     |             |   |                         | Pattern Number: 2            |          |                                                 |               |  |  | Pattern Name: SIP TRUNK |             |           |      |          |
|          |    |              |       |     |             |   |                         |                              | SCCAN? n |                                                 | Secure SIP? n |  |  |                         |             |           |      |          |
|          |    |              |       |     |             |   |                         | Grp FRL NPA Pfx Hop Toll No. |          | Inserted                                        |               |  |  |                         |             |           |      | DCS/ IXC |
|          | No |              |       |     |             |   |                         | Mrk Lmt List Del             |          | Digits                                          |               |  |  |                         |             |           | QSIG |          |
|          |    |              |       |     |             |   |                         |                              | Dgts     |                                                 |               |  |  |                         |             |           | Intw |          |
| 1:       | 2  |              | O     |     |             |   |                         |                              |          |                                                 |               |  |  |                         |             |           | n    | user     |
| 2:       |    |              |       |     |             |   |                         |                              |          |                                                 |               |  |  |                         |             |           | n    | user     |
| 3:       |    |              |       |     |             |   |                         |                              |          |                                                 |               |  |  |                         |             |           | n    | user     |
| 4:       |    |              |       |     |             |   |                         |                              |          |                                                 |               |  |  |                         |             |           | n    | user     |
| 5:       |    |              |       |     |             |   |                         |                              |          |                                                 |               |  |  |                         |             |           | n    | user     |
| 6:       |    |              |       |     |             |   |                         |                              |          |                                                 |               |  |  |                         |             |           | n    | user     |
|          |    |              |       |     |             |   |                         |                              |          |                                                 |               |  |  |                         |             |           |      |          |
|          |    |              |       |     |             |   |                         | BCC VALUE TSC CA-TSC         |          | ITC BCIE Service/Feature PARM No. Numbering LAR |               |  |  |                         |             |           |      |          |
|          |    |              |       |     | 0 1 2 M 4 W |   |                         | Request                      |          |                                                 |               |  |  |                         | Dqts Format |           |      |          |
|          |    |              |       |     |             |   |                         |                              |          |                                                 |               |  |  | Subaddress              |             |           |      |          |
|          |    |              |       |     |             |   | n                       |                              | rest     |                                                 |               |  |  |                         |             | $unk-unk$ |      | none     |
| 2:       | v  | V            | v     | v v |             | n | Þ                       |                              | rest     |                                                 |               |  |  |                         |             |           |      | none     |
| з.       |    | <b>VVVVV</b> |       |     |             | n | n                       |                              | rest     |                                                 |               |  |  |                         |             |           |      | none     |
| 41       | v  | v            | V V V |     |             | n | n                       |                              | rest     |                                                 |               |  |  |                         |             |           |      | none     |
| 5: УУУУУ |    |              |       |     |             | n | n                       |                              | rest     |                                                 |               |  |  |                         |             |           |      | none     |
| 6:       | v  | v            | v     | v   | V           | n | n                       |                              | rest     |                                                 |               |  |  |                         |             |           |      | none     |
|          |    |              |       |     |             |   |                         |                              |          |                                                 |               |  |  |                         |             |           |      |          |
|          |    |              |       |     |             |   |                         |                              |          |                                                 |               |  |  |                         |             |           |      |          |

F1=Cancel F2=Refresh F3=Submit F4=Clr Fld F5=Help F6=Update F7=Nxt Pg F8=Prv Pg

Configure Route Pattern 3:

- Pattern Name: *SIP Phone* was used in this example.
- Grp No: 3 was used in this example.
- FRL: 0 is given as it has the least restriction.
- Retain all other default configurations.

Avaya Aura CM: Route Pattern 3 Configuration

|    |           |   | display route-pattern 3 |   |                      |          |                                       |                                                                                 |                         |            | Page        | 1 of | 3        |
|----|-----------|---|-------------------------|---|----------------------|----------|---------------------------------------|---------------------------------------------------------------------------------|-------------------------|------------|-------------|------|----------|
|    |           |   |                         |   | Pattern Number: 3    |          |                                       |                                                                                 | Pattern Name: SIP Phone |            |             |      |          |
|    |           |   |                         |   |                      | SCCAN? n |                                       | Secure SIP? n                                                                   |                         |            |             |      |          |
|    |           |   |                         |   |                      |          | Grp FRL NPA Pfx Hop Toll No. Inserted |                                                                                 |                         |            |             |      | DCS/ IXC |
|    | No        |   |                         |   | Mrk Lmt List Del     |          | Digits                                |                                                                                 |                         |            |             | QSIG |          |
|    |           |   |                         |   |                      | Dqts     |                                       |                                                                                 |                         |            |             | Intw |          |
| 1: | 13        | O |                         |   |                      |          |                                       |                                                                                 |                         |            |             | n    | user     |
| 2: |           |   |                         |   |                      |          |                                       |                                                                                 |                         |            |             | n    | user     |
| 3: |           |   |                         |   |                      |          |                                       |                                                                                 |                         |            |             | m    | user     |
| 4: |           |   |                         |   |                      |          |                                       |                                                                                 |                         |            |             | m    | user     |
| 5: |           |   |                         |   |                      |          |                                       |                                                                                 |                         |            |             | m    | user     |
| 6: |           |   |                         |   |                      |          |                                       |                                                                                 |                         |            |             | n    | user     |
|    |           |   |                         |   |                      |          |                                       |                                                                                 |                         |            |             |      |          |
|    |           |   |                         |   | BCC VALUE TSC CA-TSC |          |                                       | ITC BCIE Service/Feature PARM No. Numbering LAR                                 |                         |            |             |      |          |
|    |           |   | 0 1 2 M 4 W             |   | Request              |          |                                       |                                                                                 |                         |            | Dgts Format |      |          |
|    |           |   |                         |   |                      |          |                                       |                                                                                 |                         | Subaddress |             |      |          |
|    |           |   | 1: y y y y y n          | n |                      | rest     |                                       |                                                                                 |                         |            |             |      | none     |
| 2: |           |   | v y y y y n             | n |                      | rest     |                                       |                                                                                 |                         |            |             |      | none     |
| 3: | v         |   | v v v v n               | n |                      | rest     |                                       |                                                                                 |                         |            |             |      | none     |
| 4: | v y y y y |   | n                       | n |                      | rest     |                                       |                                                                                 |                         |            |             |      | none     |
|    |           |   | 5: y y y y y n          | n |                      | rest     |                                       |                                                                                 |                         |            |             |      | none     |
|    |           |   | 6: ууууу n              | n |                      | rest     |                                       |                                                                                 |                         |            |             |      | none     |
|    |           |   |                         |   |                      |          |                                       |                                                                                 |                         |            |             |      |          |
|    |           |   |                         |   |                      |          |                                       |                                                                                 |                         |            |             |      |          |
|    |           |   |                         |   |                      |          |                                       | F1=Cancel F2=Refresh F3=Submit F4=Clr Fld F5=Help F6=Update F7=Nxt Pq F8=Prv Pq |                         |            |             |      |          |

## <span id="page-21-0"></span>Inbound Routing

DID numbers received from PSTN are mapped to extensions using the incoming call handling treatment of the receiving trunk group. Use the change inc-call-handling-trmt command to create an entry for each DID number.

For the test a DID starting with 972265727x was used. The inc-call-handling-trmt on the trunk-group 2 (used to route the internal calls from PSTN) was configured to delete the first 10 digits and insert the 4 digit extensions.

Avaya Aura CM: Inbound Routing Configuration

| change inc-call-handling-trmt trunk-group 2 | Page   | $1$ of     | 30 |                                  |  |  |  |  |
|---------------------------------------------|--------|------------|----|----------------------------------|--|--|--|--|
|                                             |        |            |    | INCOMING CALL HANDLING TREATMENT |  |  |  |  |
| Service/                                    | Number | Number     |    | Del Insert                       |  |  |  |  |
| Feature                                     | Len    | Digits     |    |                                  |  |  |  |  |
| public-ntwrk                                |        |            |    |                                  |  |  |  |  |
| public-ntwrk                                |        |            |    |                                  |  |  |  |  |
| public-ntwrk                                | -10    | 9722657277 | 10 | 2620                             |  |  |  |  |
| public-ntwrk                                | 10     | 9722657278 | 10 | 2621                             |  |  |  |  |
| public-ntwrk                                | 10     | 9722657279 | 10 | 2101                             |  |  |  |  |
| public-ntwrk                                |        |            |    |                                  |  |  |  |  |
| public-ntwrk                                |        |            |    |                                  |  |  |  |  |
| public-ntwrk                                |        |            |    |                                  |  |  |  |  |
| public-ntwrk                                |        |            |    |                                  |  |  |  |  |

## <span id="page-22-1"></span><span id="page-22-0"></span>Outbound Routing

## Automatic Route Selection (ARS)

The Automatic Route Selection (ARS) feature is used to route outbound calls via the SIP trunk to the PSTN. In the sample configuration, the single digit *9* is used as the ARS access code. PBX users dial 9 to initiate a call to PSTN. This common configuration is illustrated below with little elaboration.

Use the change dialplan analysis command to define a dialed string beginning with the following parameters:

- *2* of length *4* to dial extensions (*ext*)
- *9* of length *1* as a feature access code (*fac*)
- *\** of length *1* as a feature access code (*fac*)

#### Avaya Aura CM: Outbound Routing Configuration: Dial Plan Analysis Table

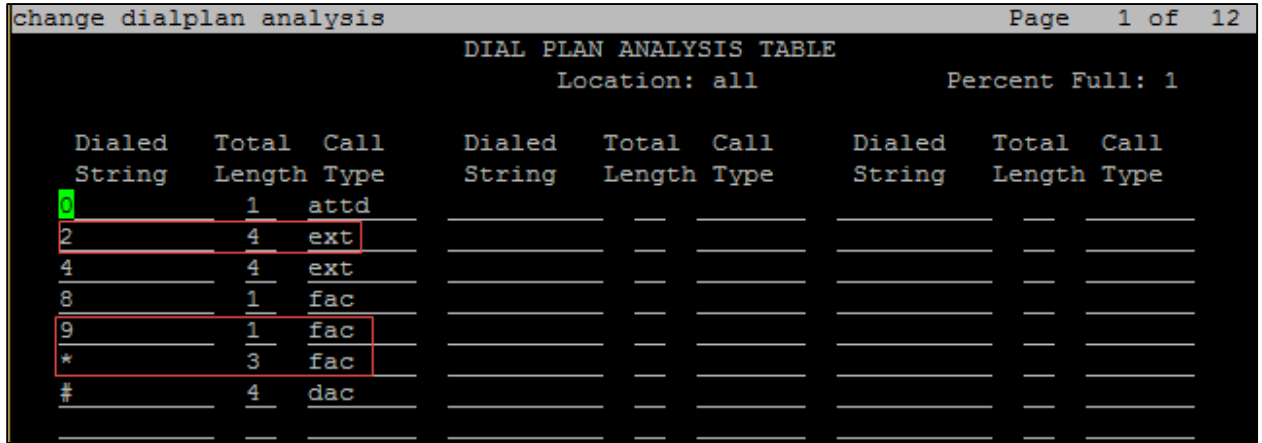

The following feature access codes were configured for this test:

- Call Park Access Code*: \*30* was used in this example.
- Answer Back Access Code*: \*31* was used in this example to retrieve a parked call.
- Auto Route Selection (ARS): *9* was used in this example.

Avaya Aura CM: Outbound Routing Configuration: Feature Access Codes

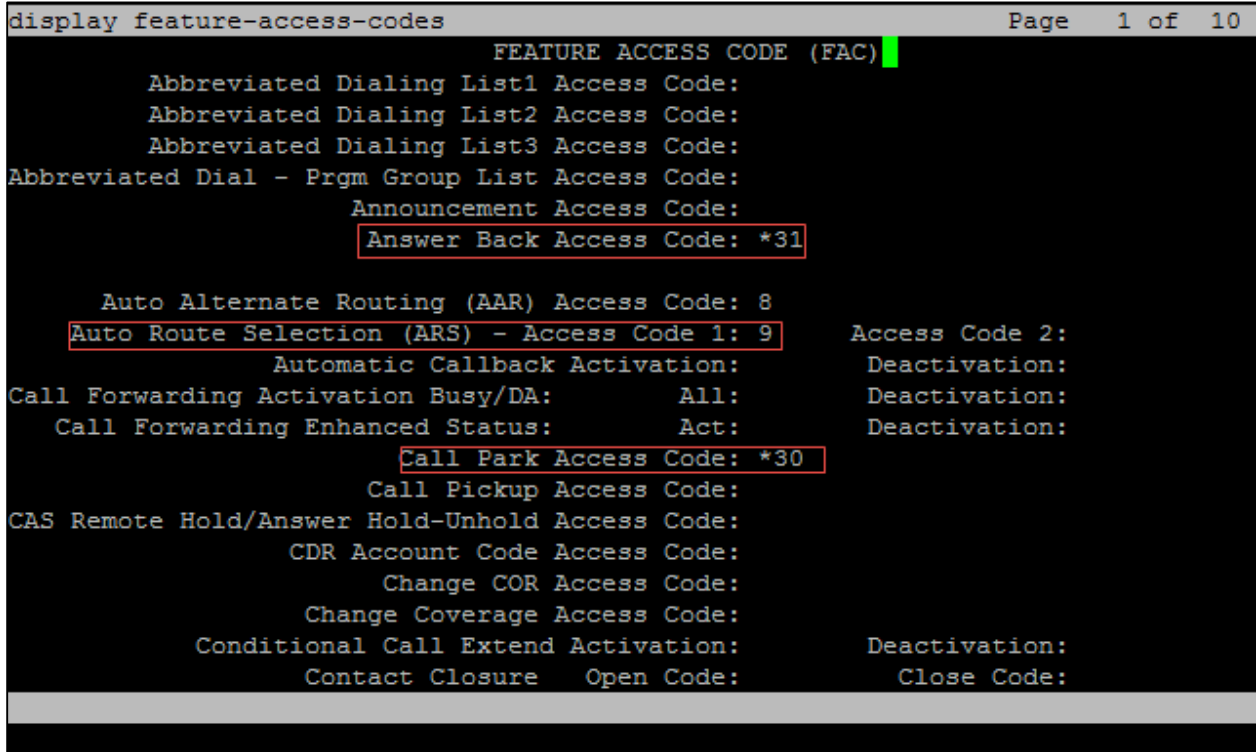

F1=Cancel F2=Refresh F3=Submit F4=Clr Fld F5=Help F6=Update F7=Nxt Pg F8=Prv Pg

Use the change ars analysis command to configure the routing of dialed digits following the first digit 9.

For this example, the following entries were configured:

- *214, 214242*, and *972*: to accommodate the lab and generic PSTN test numbers used during the test
- *1800,186,187, and 188*: to accommodate all 18xx numbers
- *121*: to accommodate calling the lab PSTN prefixed by a 1

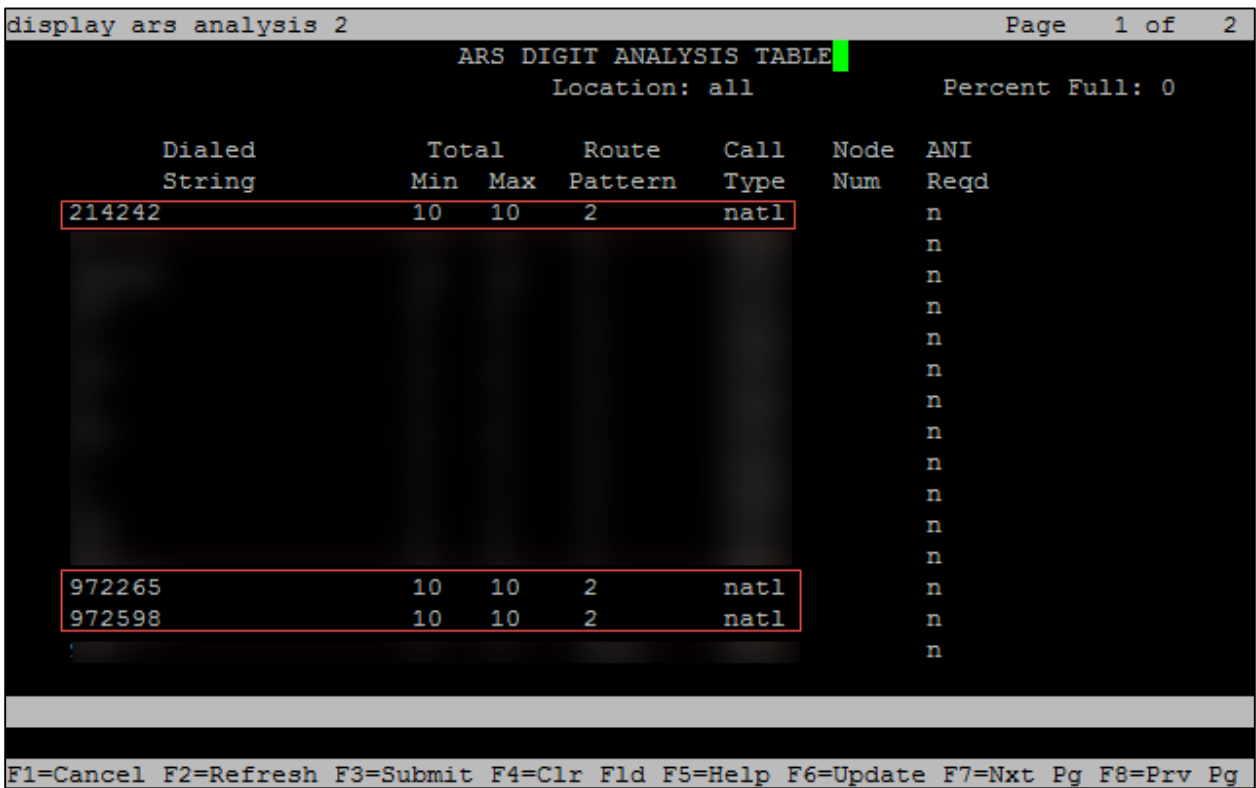

#### Avaya Aura CM: Outbound Routing Configuration: Auto Route Selection (1/3)

Avaya Aura CM: Outbound Routing Configuration: Auto Route Selection (2/3)

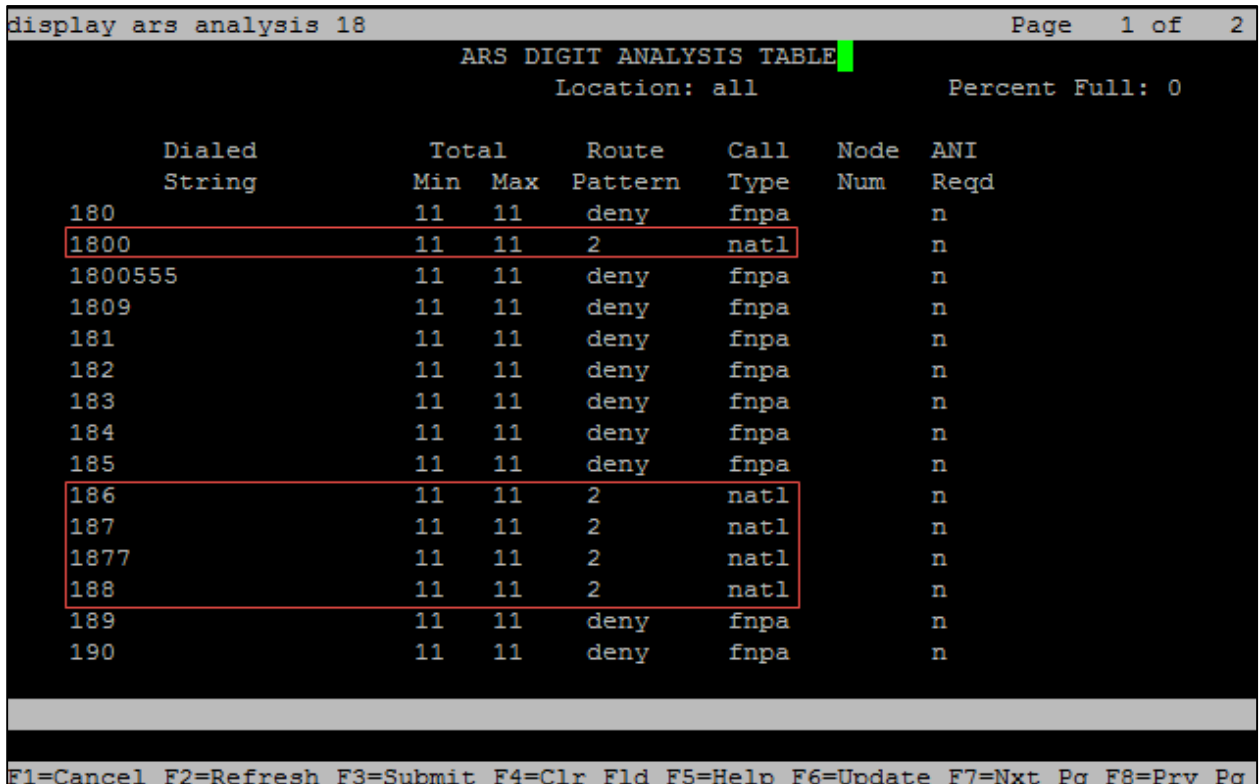

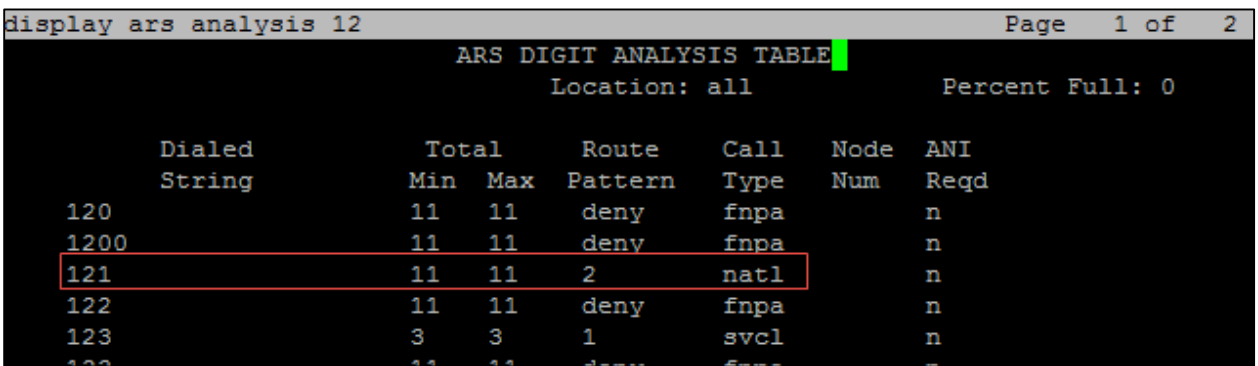

#### Avaya Aura CM: Outbound Routing Configuration: Auto Route Selection (3/3)

## <span id="page-25-0"></span>Auto Alternative Routing

Use the change aar analysis n command where *n* is the first digit of the extension numbers used for SIP stations in the system.

The following entries were configured for this test:

- Dialed Number: *2*, utilizing route pattern 3 for Avaya SIP phones and Crestron Mercury SIP devices
- Dialed Number: *2301*, utilizing route pattern 3 to access voice mail
- Dialed number: *9*, utilizing route pattern 2 for PSTN numbers

#### Avaya Aura CM: AAR Digit Analysis Table Configuration

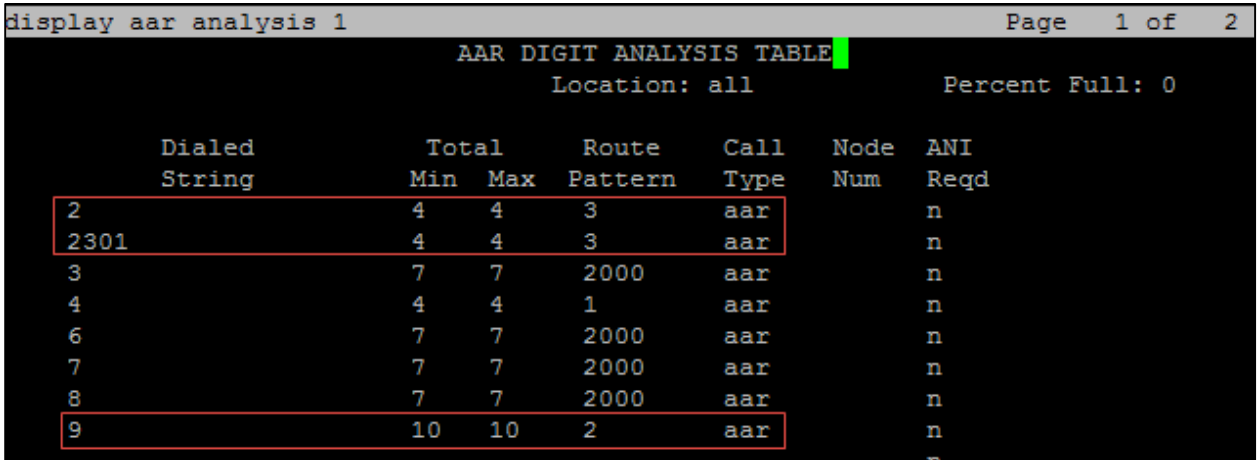

## <span id="page-25-1"></span>Hunt Group

One hunt group was configured for this test:

Extension *2100* was used in this example for the Hunt Group feature.

Use the add hunt-group n command to add a new hunt group where *n* is the available hunt group number.

Configure the Hunt Group:

• Group Number: *2* was used in this example.

- Group Name: *AvayaHG* was used in this example.
- Group Extension: *2100* was used in this example.
- Group Type: *circ* was used in this example to enable sequential ringing on the hunt-group members.
- Coverage Path: *2* was used in this example, which includes hunt-group members that will be alerted sequentially.

Avaya Aura CM: Hunt Group Configuration

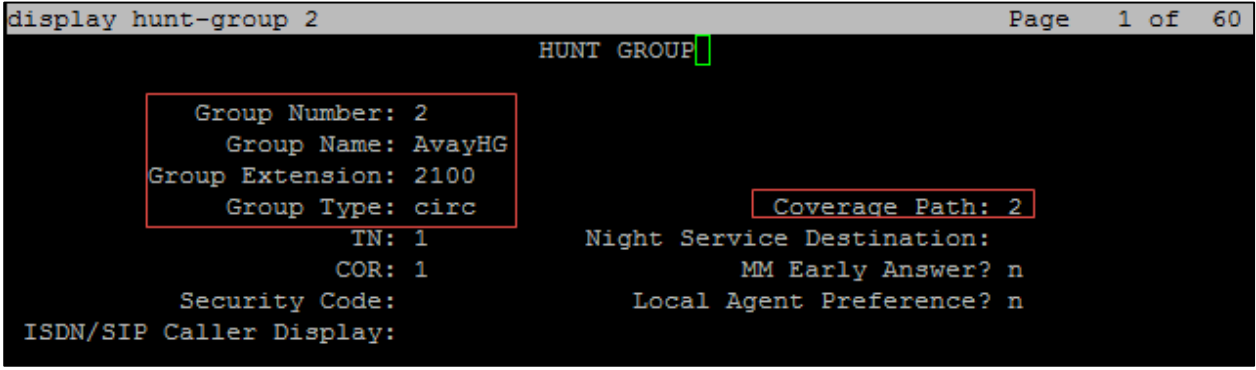

Use the **add coverage path n** command (where n is the available coverage path number) to add the coverage path that includes members of the hunt group.

Coverage path 2 was used in this example. This is invoked by Hunt Group 2.

The following coverage points were configured:

- Point1: *2621*, Rng: 2 is used in this example.
- Point2: 2105, Rng: 2 is used in this example.
- Point3: 2101, Rng: 2 is used in this example.

#### Avaya Aura CM: Hunt Group Coverage Path Configuration

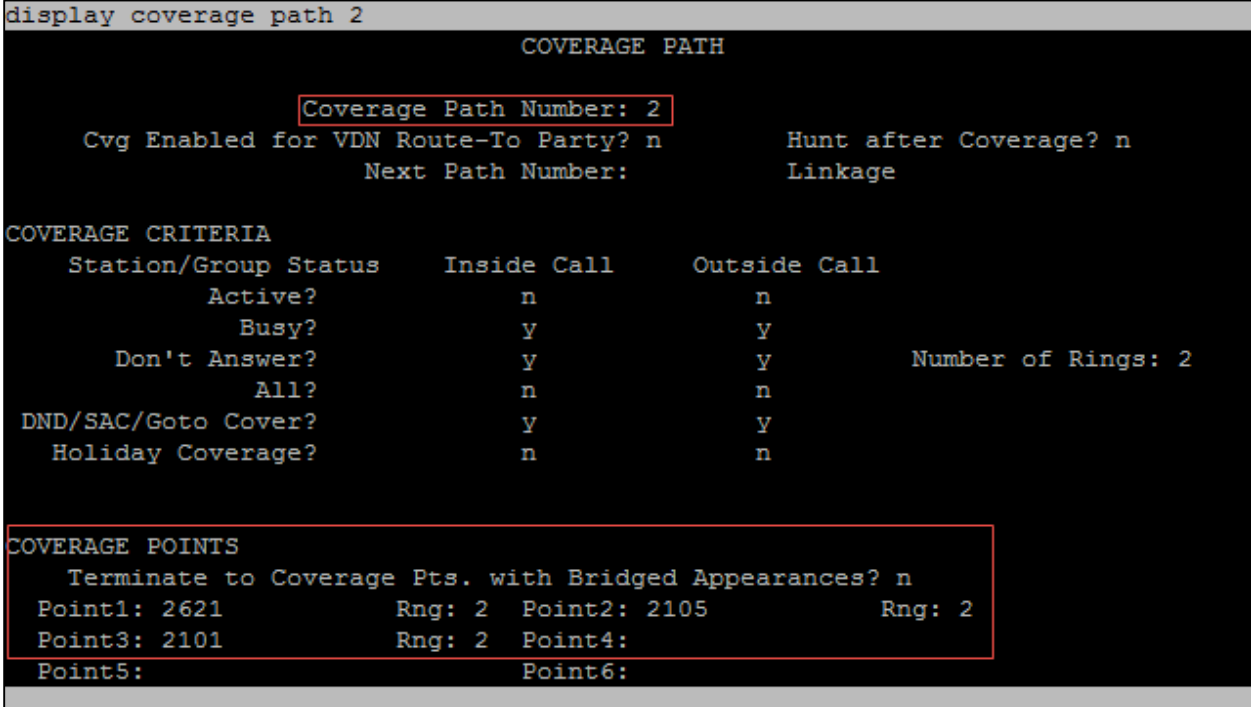

# <span id="page-28-0"></span>Avaya Aura Session Manager Configuration

- 1. Access Avaya Aura System Manager Web login screen via https://<IP Address/FQDN>. IP address *10.70.4.3* was used in this example.
- 2. Log in with the User Id as admin and associated password, and then click Log on.

#### Avaya Aura SM: Login Screen

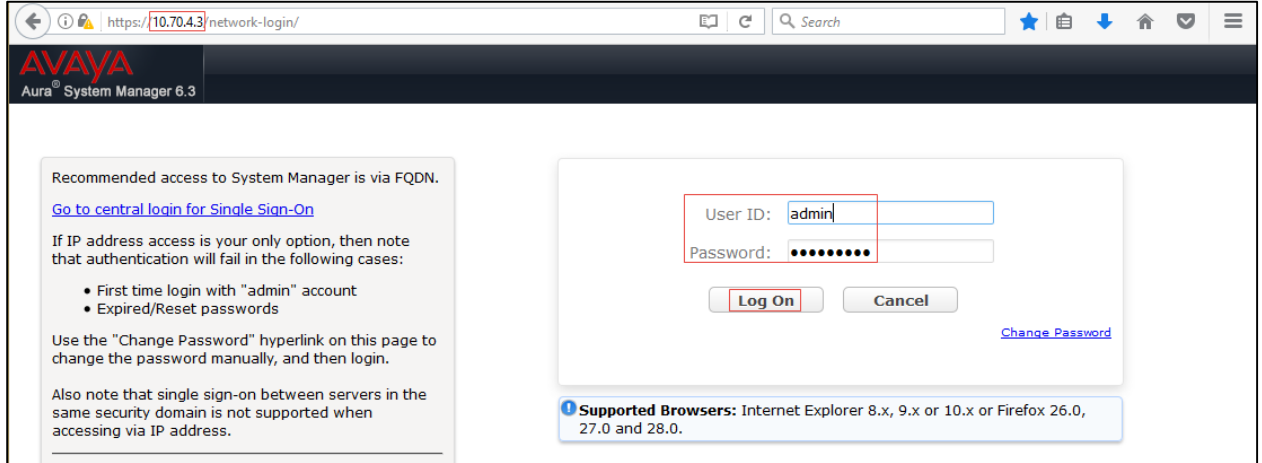

Avaya Aura SM: Navigation Menu

| Aura <sup>®</sup> System Manager 7.0                                                                   |                                                                                                    | In a off<br>Go<br>admin                                                                                                    |
|----------------------------------------------------------------------------------------------------|----------------------------------------------------------------------------------------------------|----------------------------------------------------------------------------------------------------|
| <b>Users</b><br><b>Administrators</b><br><b>Directory Synchronization</b><br><b>Groups &amp; Roles</b> | $\frac{1}{2}$ Elements<br><b>Communication Manager</b><br><b>Communication Server 1000</b><br>Conferencing                                                                                                    | $\mathbf{Q}_o$ Services<br><b>Backup and Restore</b><br><b>Bulk Import and Export</b><br><b>Configurations</b>                                                                                                    |
| <b>User Management</b><br><b>User Provisioning Rule</b>                                                | <b>Engagement Development</b><br><b>Platform</b><br><b>IP Office</b><br><b>Media Server</b><br><b>Meeting Exchange</b><br><b>Messaging</b><br><b>Presence</b><br><b>Routing</b><br><b>Session Manager</b><br><b>Work Assignment</b> | <b>Events</b><br><b>Geographic Redundancy</b><br><b>Inventory</b><br>Licenses<br><b>Replication</b><br><b>Reports</b><br><b>Scheduler</b><br><b>Security</b><br>Shutdown<br><b>Solution Deployment Manager</b><br><b>Templates</b> |

## <span id="page-28-1"></span>Domain

Create a SIP domain for each domain that Session Manager will need to be aware of, in order to route calls.To configure a domain, perform the following procedure:

1. Navigate to: Home > Routing > Domains.

- 2. Click New.
- 3. Enter the following information:
	- Name: Enter the domain name: *lab.tekvizion.com* is used in this example.
	- Type: Select *sip* from the pull-down menu.
	- Notes: Add a brief description (optional).
- 4. Click Commit to save.

Avaya Aura SM: Domain Configuration

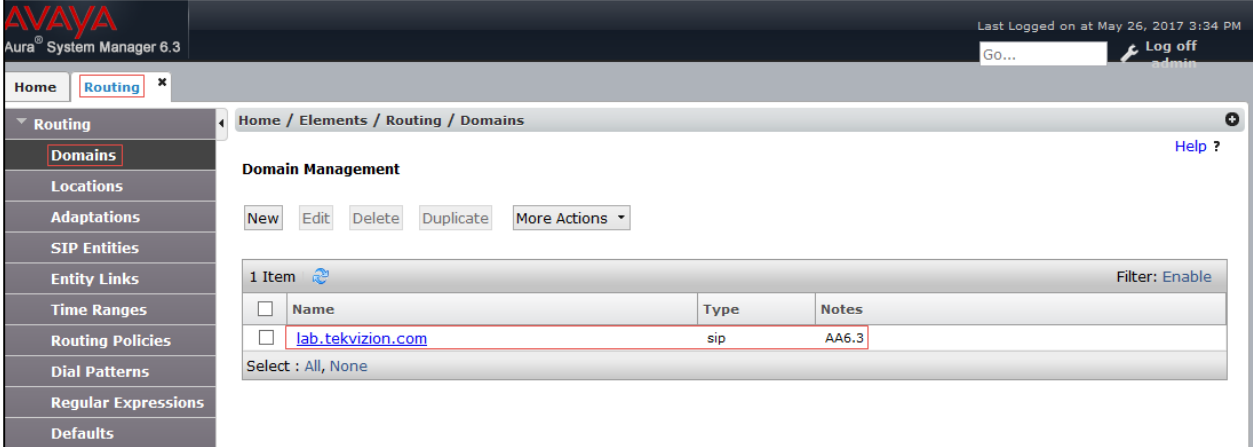

## <span id="page-29-0"></span>Location

Locations can be used to identify logical and/or physical locations where SIP Entities reside for the purposes of bandwidth management and call admission control.

To add a location, perform the following procedure:

- 1. Navigate to Routing > Locations.
- 2. Click New.
- 3. In the General section, enter the following values:
	- Name: Enter a descriptive name for the location: *Plano* was used in this example.
	- Notes: Add a brief description (optional).
- 4. Retain all other default configurations.
- 5. Click Commit to save.
- 6. Under Location Pattern, Select Add to add IP Address Patterns for different networks that are part of the topology:
	- 10.64.0.0/16: tekVizion
	- 10.70.4.0: Avaya 6.3
- 7. Retain all other default configurations.
- 8. Click Commit to save.

#### Avaya Aura SM: Location Configuration

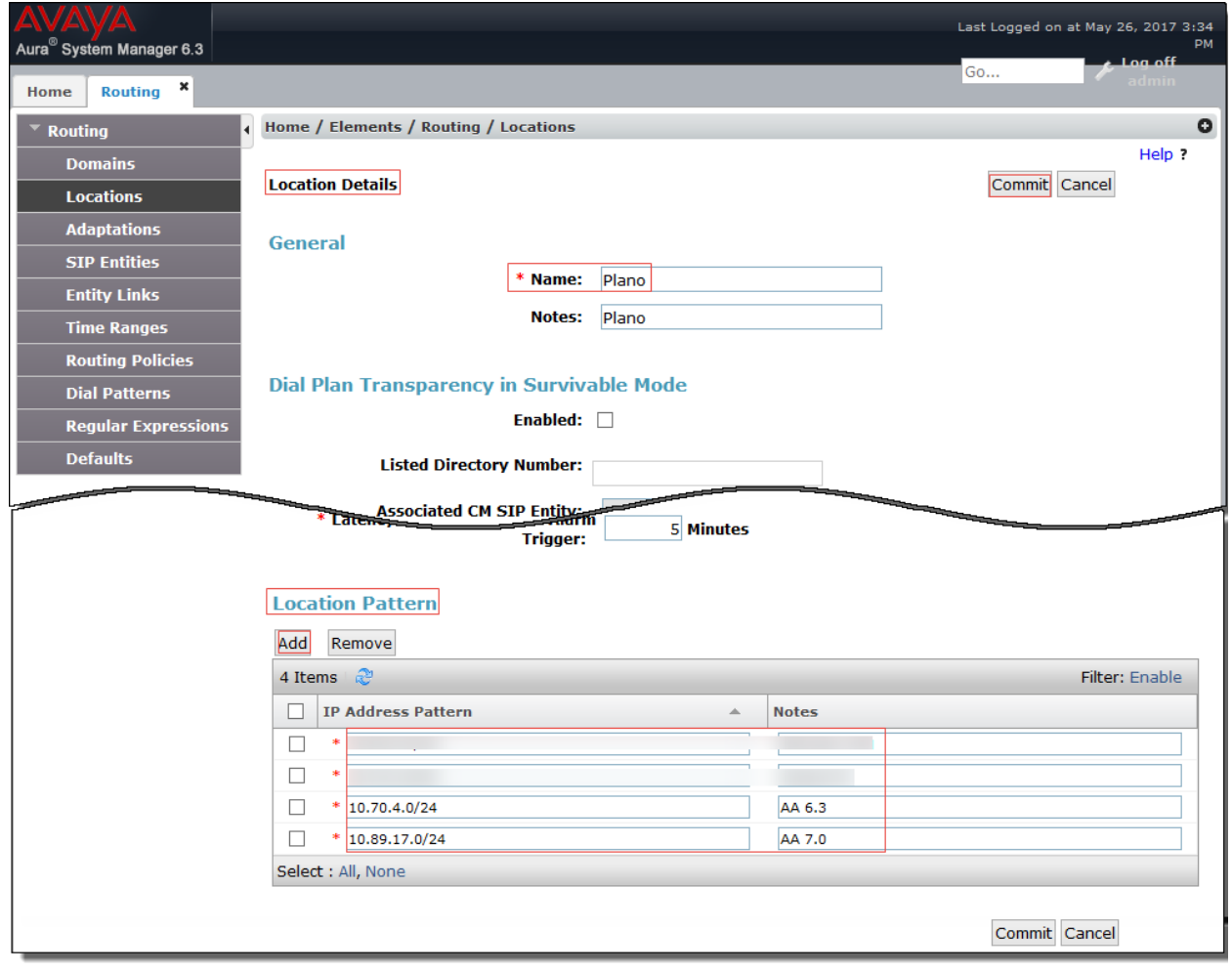

## SIP Entity and Entity links

A SIP Entity must be added for each network element that is part of the topology and that will participate in the test validation. This includes the Session Manager, Communication Manager, Modular Messaging, and the PSTN gateway.

<span id="page-31-0"></span>Avaya Aura SM: SIP Entity Configuration

|                                      |                                                             |                                          |                           |                        | Last Logged on at May 26, 2017 3:34 PM |  |  |  |  |  |  |  |  |
|--------------------------------------|-------------------------------------------------------------|------------------------------------------|---------------------------|------------------------|----------------------------------------|--|--|--|--|--|--|--|--|
| Aura <sup>®</sup> System Manager 6.3 |                                                             |                                          |                           | Go                     | Log off                                |  |  |  |  |  |  |  |  |
| Routing <b>x</b><br>Home             |                                                             |                                          |                           |                        |                                        |  |  |  |  |  |  |  |  |
| <b>Routing</b>                       |                                                             | Home / Elements / Routing / SIP Entities |                           |                        | $\bullet$                              |  |  |  |  |  |  |  |  |
| <b>Domains</b>                       |                                                             |                                          |                           |                        | Help ?                                 |  |  |  |  |  |  |  |  |
| <b>Locations</b>                     | <b>SIP Entities</b>                                         |                                          |                           |                        |                                        |  |  |  |  |  |  |  |  |
| <b>Adaptations</b>                   | Edit<br>Duplicate<br>More Actions *<br>Delete<br><b>New</b> |                                          |                           |                        |                                        |  |  |  |  |  |  |  |  |
| <b>SIP Entities</b>                  |                                                             |                                          |                           |                        |                                        |  |  |  |  |  |  |  |  |
| <b>Entity Links</b>                  |                                                             | 8 Items 2                                |                           |                        | Filter: Enable                         |  |  |  |  |  |  |  |  |
| <b>Time Ranges</b>                   |                                                             | <b>Name</b>                              | <b>FODN or IP Address</b> | <b>Type</b>            | <b>Notes</b>                           |  |  |  |  |  |  |  |  |
| <b>Routing Policies</b>              | ┙                                                           | AACM6                                    | 10.70.4.4                 | CM                     | CM 6.3                                 |  |  |  |  |  |  |  |  |
| <b>Dial Patterns</b>                 | ┙                                                           | <b>AACM Phone</b>                        | 10.70.4.4                 | <b>CM</b>              | for SIP phone                          |  |  |  |  |  |  |  |  |
| <b>Regular Expressions</b>           |                                                             | <b>AAMM</b>                              | 10.70.4.20                | Modular Messaging      | Modular Messaging                      |  |  |  |  |  |  |  |  |
|                                      | ┐                                                           |                                          |                           |                        |                                        |  |  |  |  |  |  |  |  |
| <b>Defaults</b>                      |                                                             | AASM6                                    | 10.70.4.7                 | <b>Session Manager</b> | Avaya Aura SM6.3                       |  |  |  |  |  |  |  |  |
|                                      |                                                             |                                          |                           |                        |                                        |  |  |  |  |  |  |  |  |
|                                      |                                                             | <b>PSTN GW</b>                           | 10.64.1.72                | Other                  |                                        |  |  |  |  |  |  |  |  |
|                                      |                                                             |                                          |                           |                        |                                        |  |  |  |  |  |  |  |  |
|                                      |                                                             | Select : All, None                       |                           |                        |                                        |  |  |  |  |  |  |  |  |

## <span id="page-31-1"></span>Add SIP Entity for Session Manager

To add a SIP entity, perform the following procedure:

- 1. Navigate to Routing > SIP Entities.
- 2. Click on the New button.

Avaya Aura CM: SIP Entity for SM Configuration

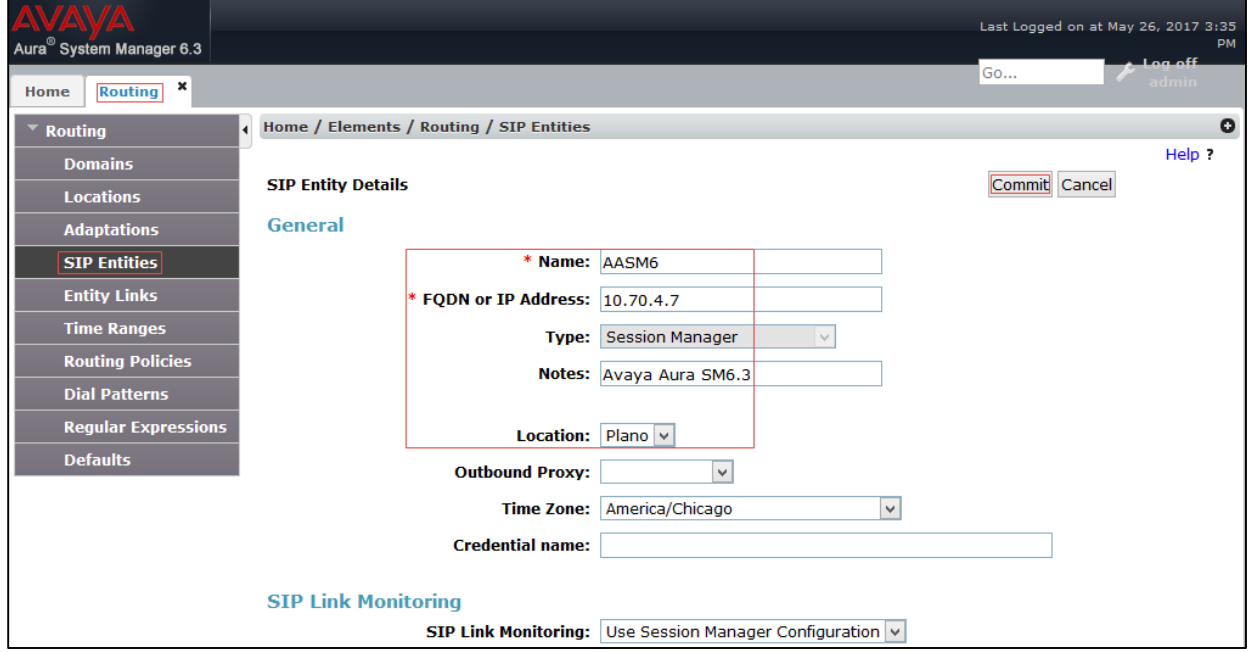

- 3. In the General section, enter the following values
	- Name: Enter a descriptive name: *AASM6* was used for the Avaya SM in this example.
	- FQDN or IP Address: Enter the FQDN or IP address of the SIP Entity interface that is used for SIP signaling: *10.70.4.7* was used in this example.
	- Type: Enter *Session Manager* for Session Manager.
	- Location: Select one of the locations defined previously: *Plano* was used in this example.
	- Time Zone: Select the time zone for the location above.
	- To define the ports used by Session Manager, scroll down to the Port section of the SIP Entity Details screen.
	- In the Port section, click Add and enter the following values. Use default values for all remaining fields:
		- o Port: Port number on which the CM will listen for SIP requests: *5060* was used in this example.
		- o Protocol: Transport protocol to be used to send SIP requests: *TCP* was used in this example.

## Add SIP Entity for Communication Manager

#### <span id="page-32-0"></span>Avaya Aura SM: SIP Entity for CM Configuration

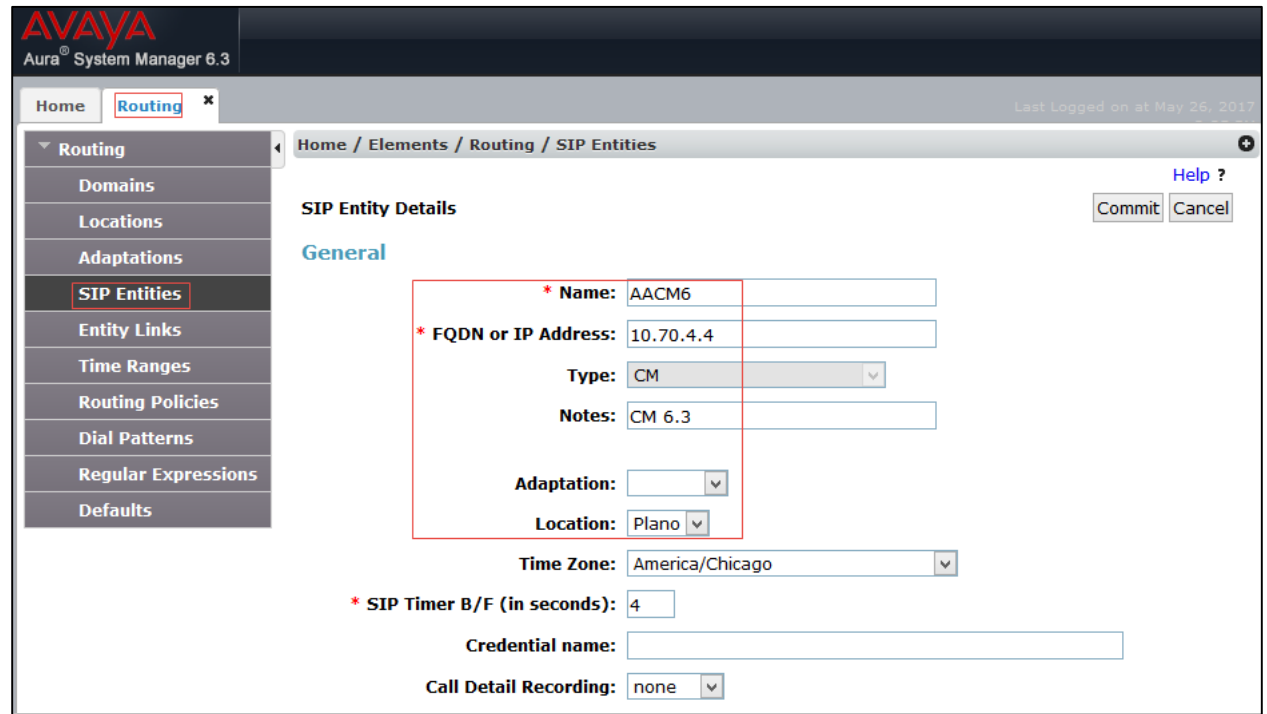

To add a SIP entity for the Avaya CM, follow this procedure:

- 1. Add a SIP entity for the Avaya CM:
	- \*Name: *AACM6* was used in this example for an SIP entity of Avaya CM.
- \* FQDN or IP address: *10.70.4.4* was used in this example.
- **Type:** CM was used in this example.
- Notes: Add a description.
- Adaptation: None was used in this example.
- Location**:** Select one of the locations defined previously: *Plano* was used in this example.
- Time Zone: Select the time zone for the location above.
- 2. Click Commit.

## Add SIP Entity for Avaya Modular Messaging System

Avaya Aura SM: SIP Entity for Modular Messaging Configuration

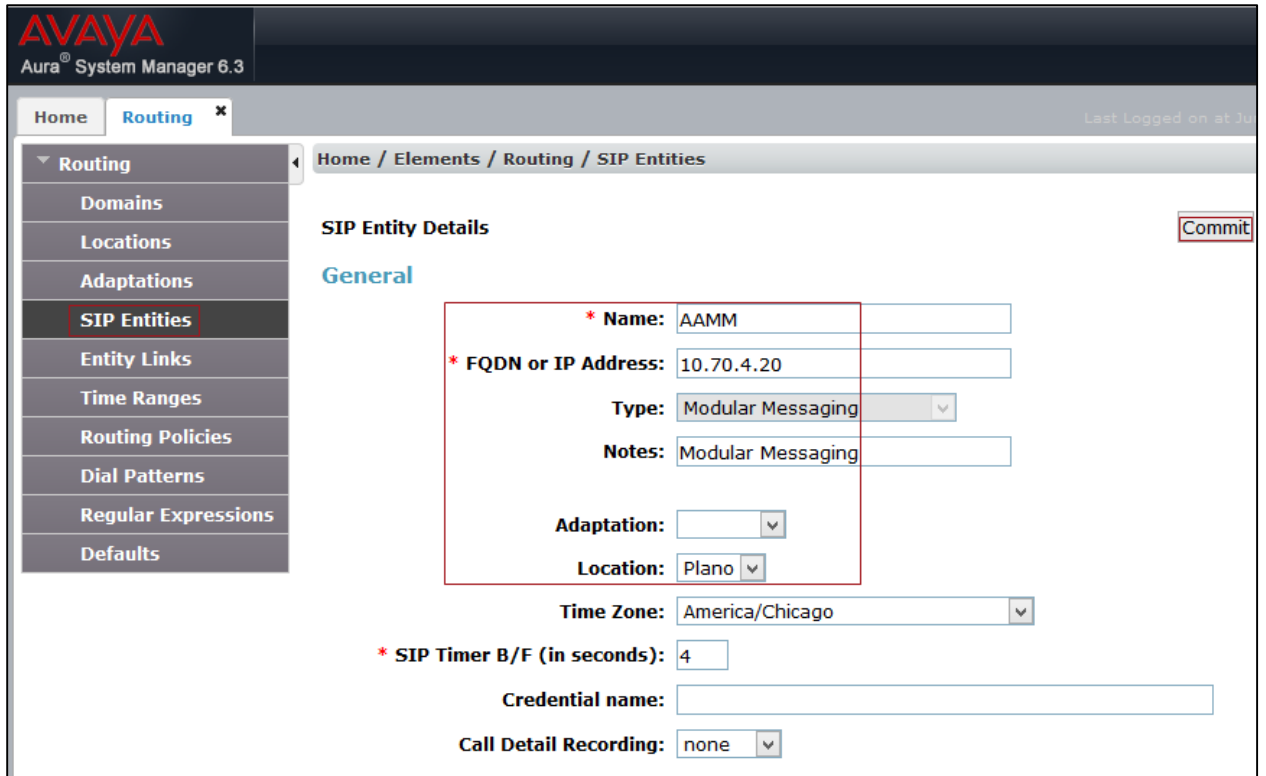

To add a SIP entity for the Avaya Modular Message System, follow this procedure:

- 1. Add a SIP entity for the Avaya Modular Messaging:
	- \*Name: *AAMM* was used in this example for an SIP entity of Avaya Modular Messaging.
	- \*FQDN or IP address: *10.70.4.20* was used in this example.
	- Type: *Modular Messaging* was used in this example.
	- Notes: Add a description.
	- Adaptation: None was used in this example.
- Location**:** Select one of the locations defined previously. *Plano* was used in this example.
- Time Zone: Select the time zone for the location above.
- 2. Click Commit.

#### <span id="page-34-0"></span>Add Entity Links

To configure the SIP entity link for the SM, perform the following procedure:

- 1. Under Entity Links, click Add.
	- SIP Entity 1: Select *AASM6,* which is configured in the previous step from the drop-down menu.
	- SIP Entity 2: Leave the default value *AACM6*.
	- Protocol: *TCP* was used in this example.
	- Ports: Set both Ports to *5060*.
	- Connection Policy: *trusted* was used in this example.
	- Retain all other default configurations.
- 2. Click Commit.

#### Avaya Aura CM: SIP Entity Link for SM Configuration

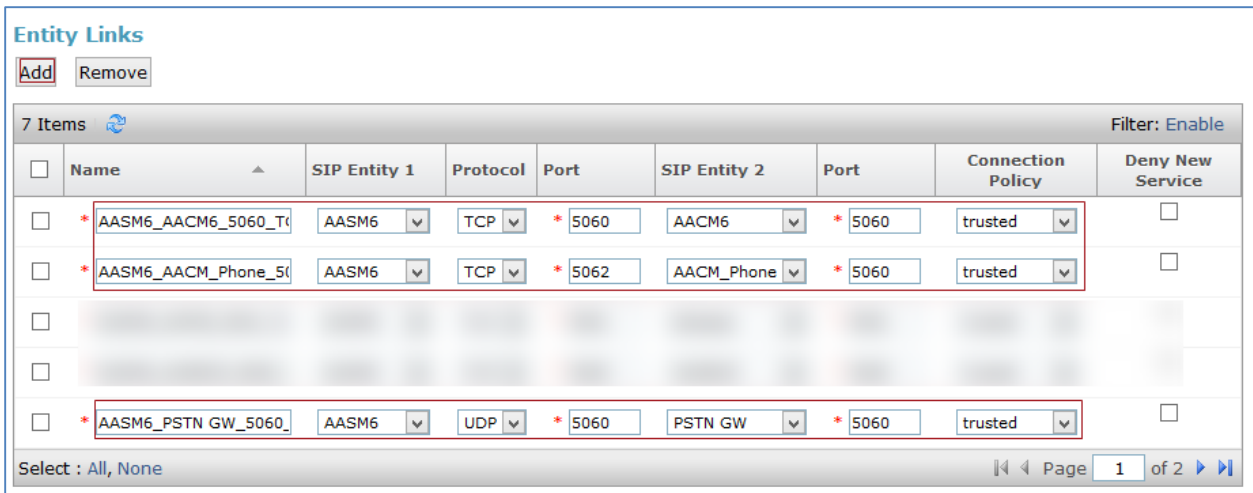

To configure the entity link for the CM, perform the following procedure:

- 1. Under Entity Links, click Add.
	- SIP Entity 1: Select *AASM6*, which is configured in the previous step from the drop-down menu.
	- SIP Entity 2: Leave the default value *AACM6*.
	- **Protocol:** *TCP* was used in this example.
	- Ports: Set both Ports to *5060*.
	- Connection Policy: *trusted* was used in this example.
	- Retain all other default configurations.

2. Click Commit.

Avaya Aura CM: SIP Entity Link for CM Configuration

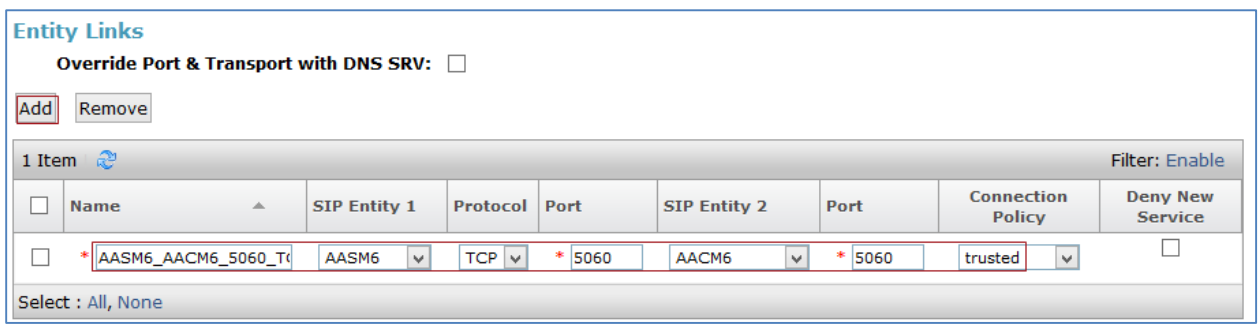

To configure the entity link for the Modular Messaging, perform the following procedure:

- 1. Under Entity Links, click Add.
	- SIP Entity 1: Select AASM6, which is configured in the previous step from the drop-down menu.
	- Set SIP Entity 2: Leave the default Value *AAMM*.
	- Set **Protocol:** *TCP* was used in this example.
	- Set Ports: Set both Ports to *5060*.
	- Set Connection Policy: *trusted* was used in this example.
	- Retain all other default configurations.
- 2. Click Commit.

#### Avaya Aura CM: SIP Entity Link for Modular Messaging Configuration

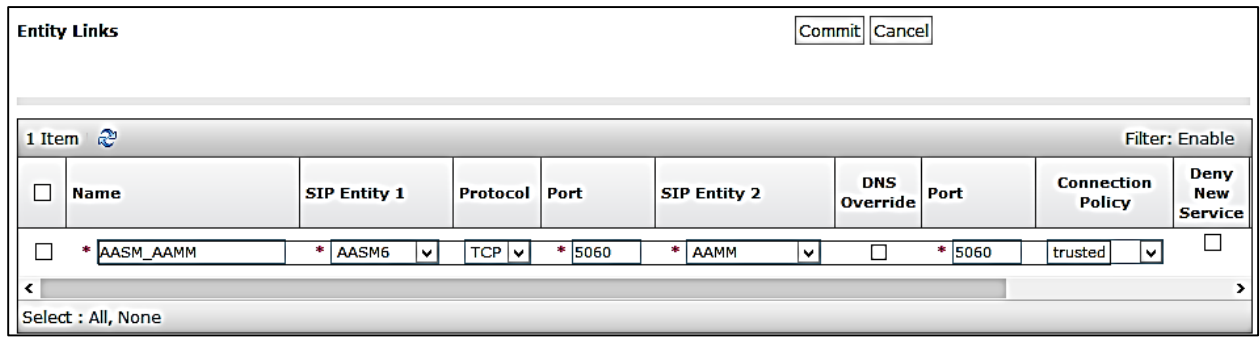

## <span id="page-35-0"></span>Routing Policy

Routing Policies describe the conditions under which calls are routed to the SIP entities. Three routing policies were added for this test: one for Communication Manager, one for voice mail, and one to the PSTN GW.

#### <span id="page-35-1"></span>Routing Policy to Communication Manager

To add a routing policy for Avaya CM, perform the following procedure:

- 1. Navigate to Routing > Routing Policies.
- 2. Click New.
- 3. In the General section, enter the following values:
	- Name: *to\_AACM* was used in this example.
	- SIP Entity as Destination: Select the Avaya CM. *AACM6* was used in this example.
	- Retain all other default configurations.
- 4. Add the following dial patterns that can be routed using this policy:
	- For PSTN calling:
		- o Select Pattern: *1*
		- o Select Min: *11*
		- o Select Max: *11*
	- For calling the 10 digit DID of Avaya and Crestron Mercury devices:
		- o Select Pattern: *9722657*
		- o Select Min: *10*
		- o Select Max: *36*
- 5. Click Commit.

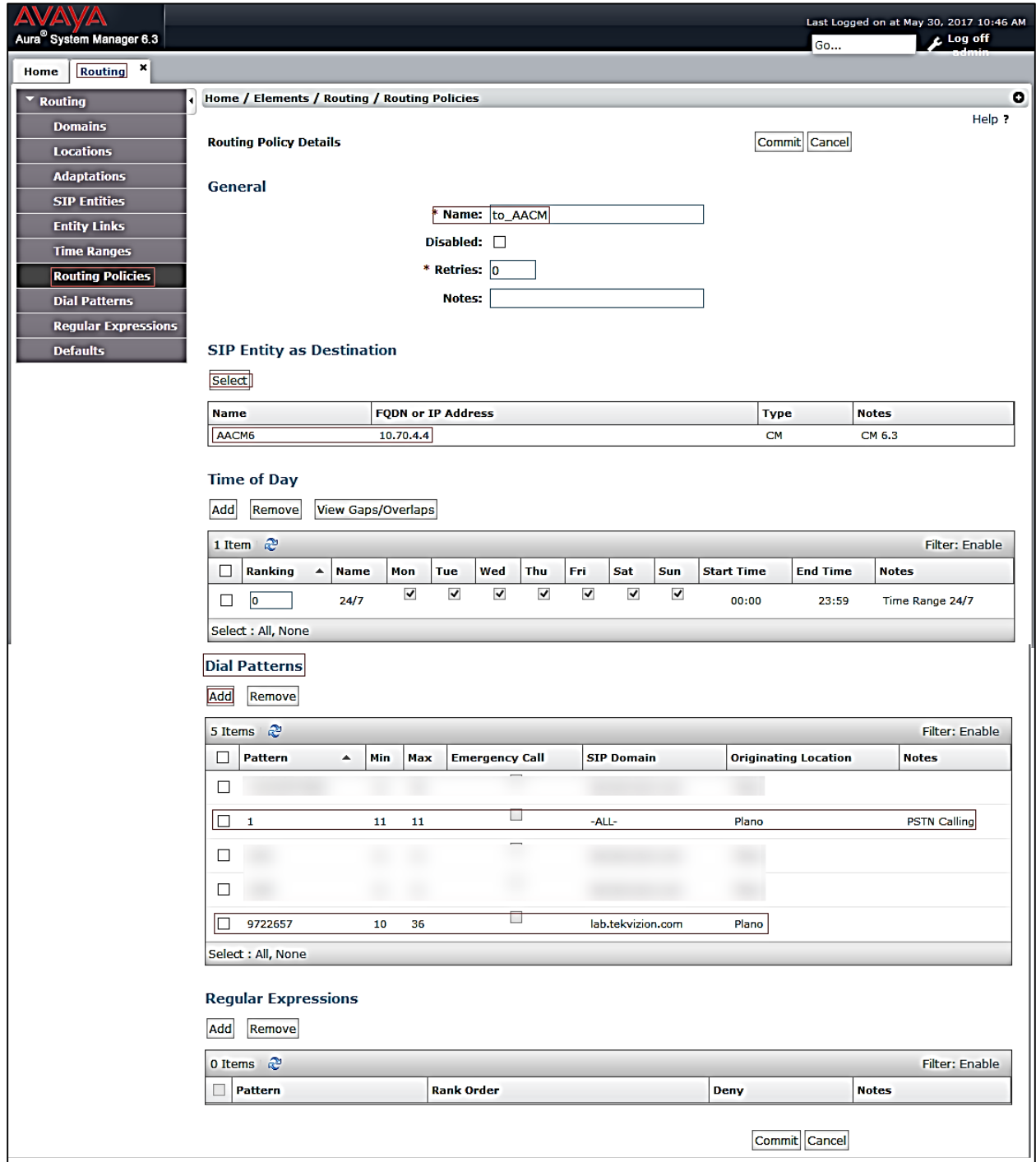

#### Avaya Aura SM: Routing Policy to Communication Manager Configuration

## <span id="page-37-0"></span>Routing Policy to Avaya Modular Messaging

To add a routing policy for Avaya Modular Messaging, perform the following procedure:

- 1. Navigate to Routing > Routing Policies
- 2. Click on the New button
- 3. In the General section, enter the following values:
	- **Name:** *AAMM* is used in this example.
	- SIP Entity as Destination: Select the Avaya MM: *AAMM* was used in this example.
	- Retain all other default configurations.
- 4. Add the dial pattern that can be routed using this policy for voice mail:
	- Select Pattern: *2301*
	- Select Min: *4*
	- Select Max: *4*
- 5. Click Commit.

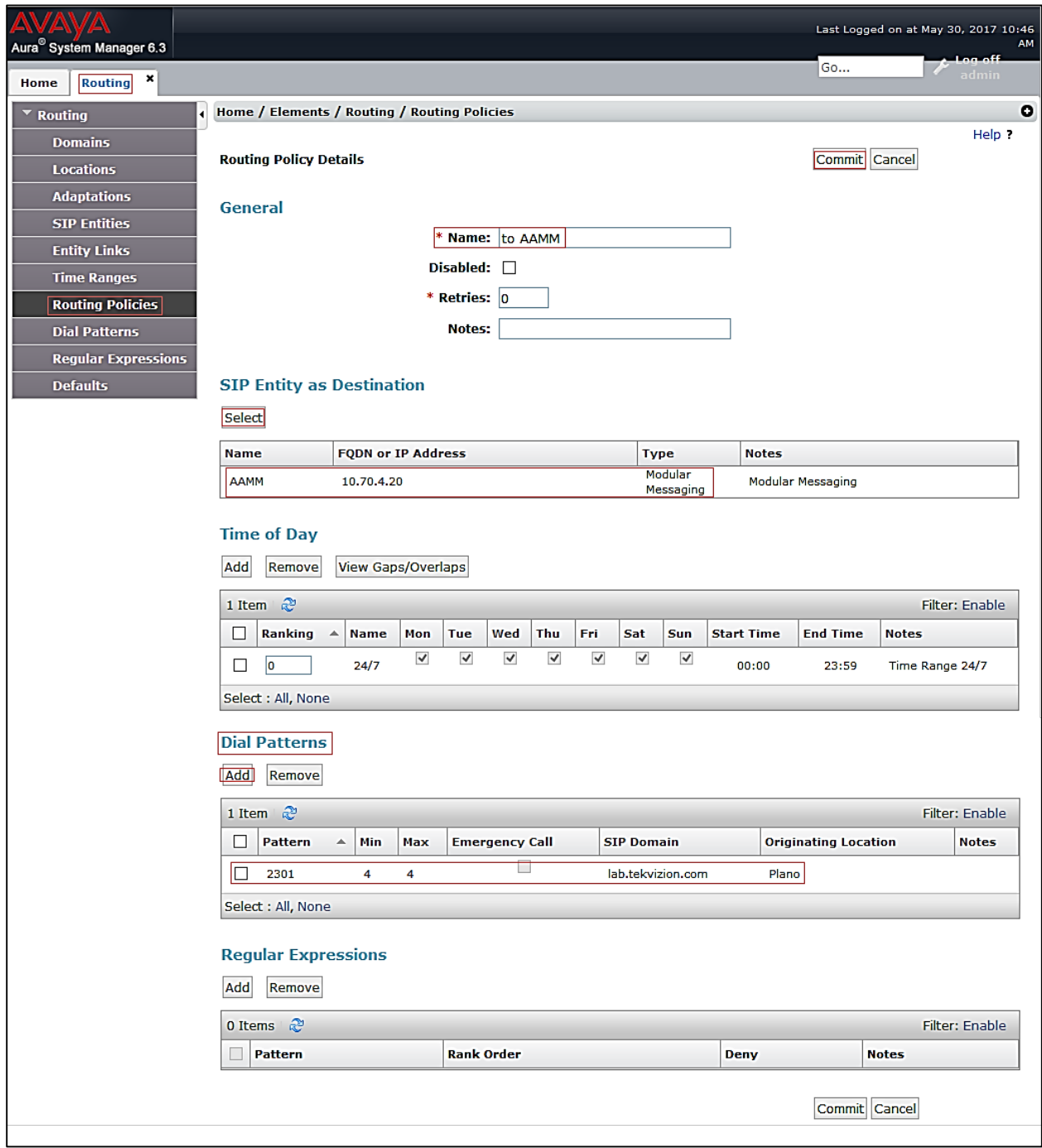

#### Avaya Aura SM: Routing Policy to Avaya Modular Messaging Configuration

## <span id="page-39-0"></span>Routing Policy to PSTN GW

To add a routing policy for the PSTN GW, follow this procedure:

- 1. Navigate to Routing > Routing Policies.
- 2. Click New.
- 3. In the General section, enter the following values:
	- Name: *toPSTN* is used in this example.
	- SIP Entity as Destination: Select the PSTN GW: *PSTN GW* used in this example.
	- Retain all other default configurations.
- 4. Add the following Dial patterns that can be routed using this policy:
	- *1*
	- *1800*
	- *1866*
	- *1877*
	- *188*
	- *214*
	- *972352*

NOTE: These are the starting digits of all PSTN numbers used in this example.

5. Click Commit.

#### Avaya Aura SM: Routing Policy to PSTN GW Configuration (1/2)

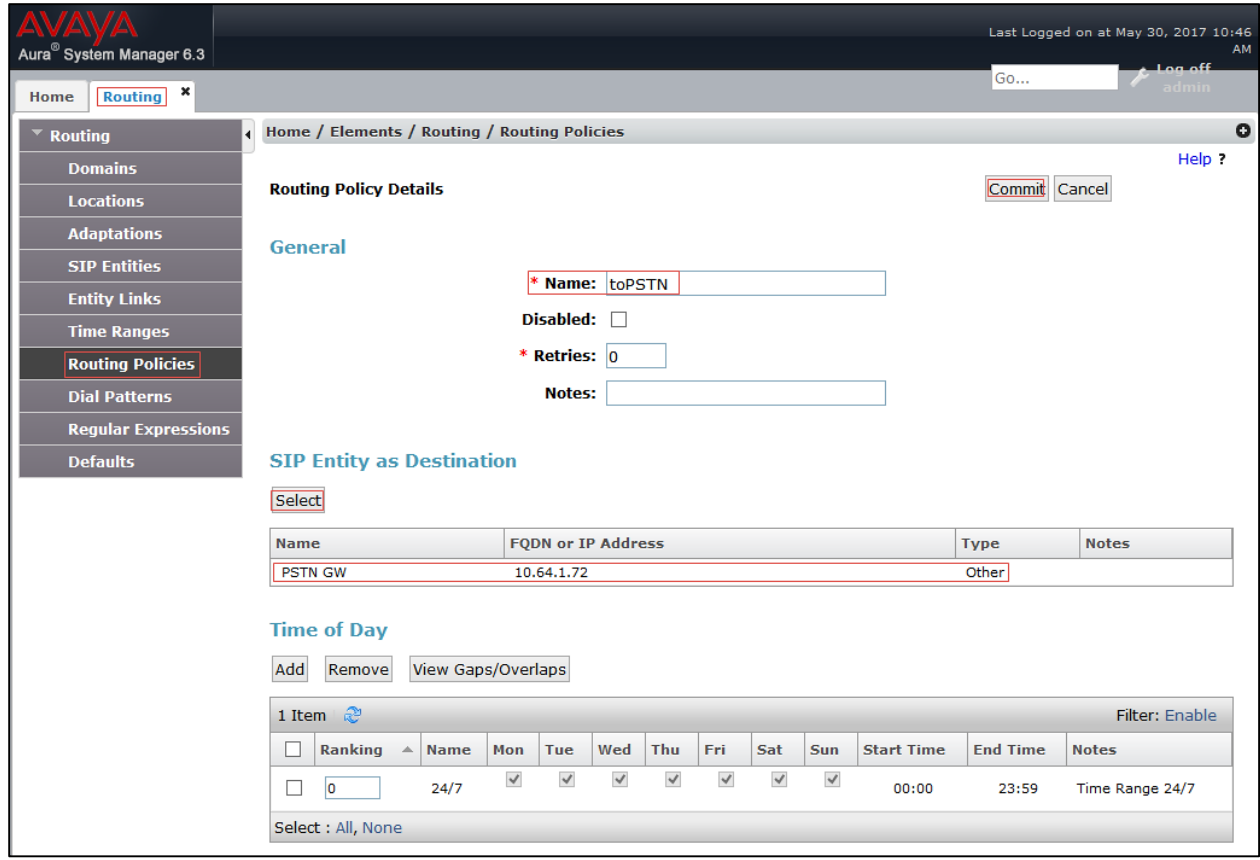

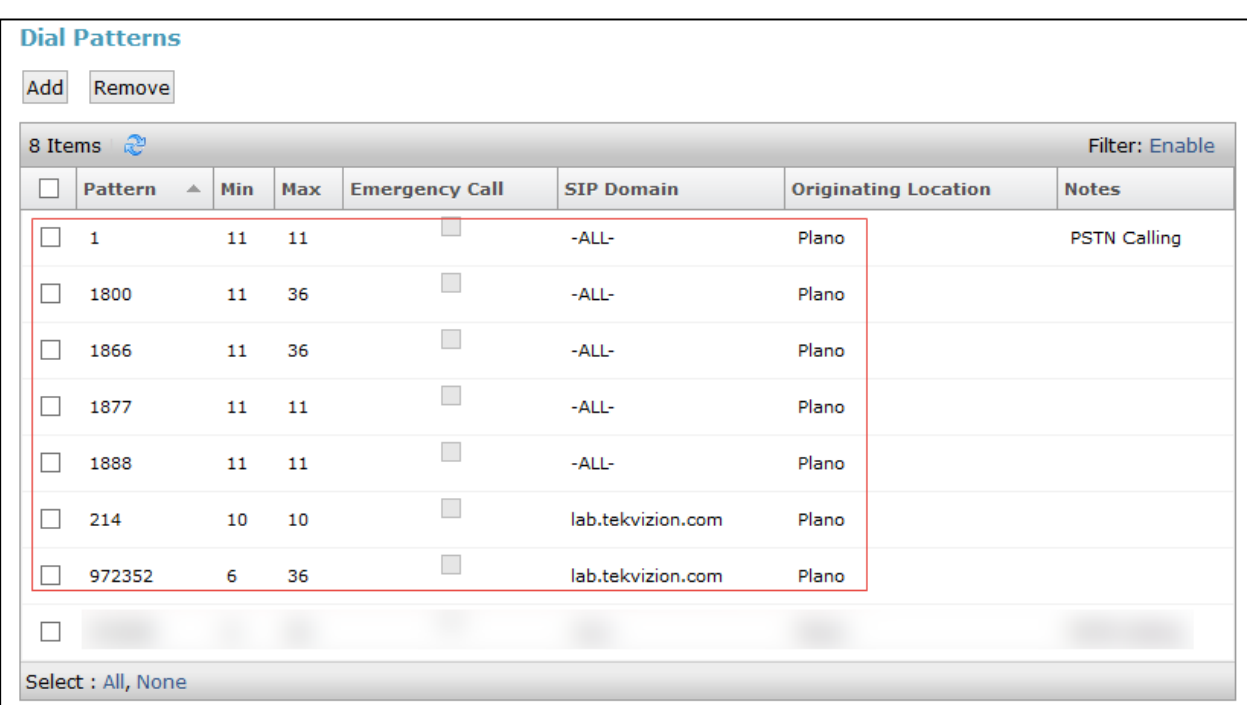

#### Avaya Aura SM: Routing Policy to PSTN GW Configuration (2/2)

## <span id="page-42-0"></span>Configure User for Each Device/Phone

A user was configured for each phone or Crestron device used in the example. To configure a user for each device/phone, follow this process:

- 1. Navigate to Home > User Management > Manage Users.
- 2. Click Add New. The User Profile configuration window appears.

Avaya Aura CM: Phone Configuration (1/4)

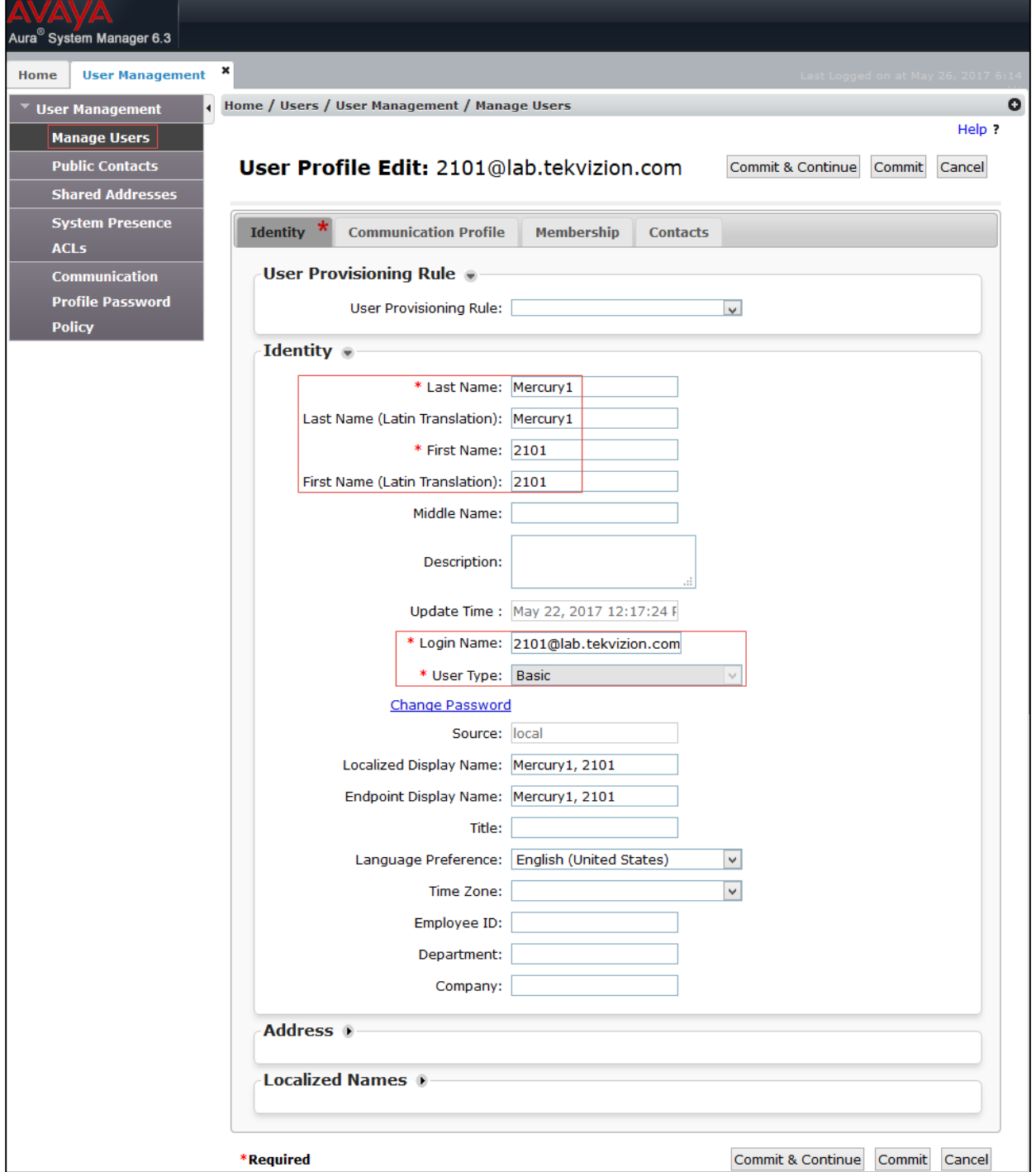

- 3. Configure Last Name and First Name: *Mercury1 2101* was used in this example.
- 4. Configure Login Name: *2101@lab.tekvizion.com* was used in this example.
- 5. Select the Communication Profile tab.

#### Avaya Aura CM: Phone Configuration (2/4)

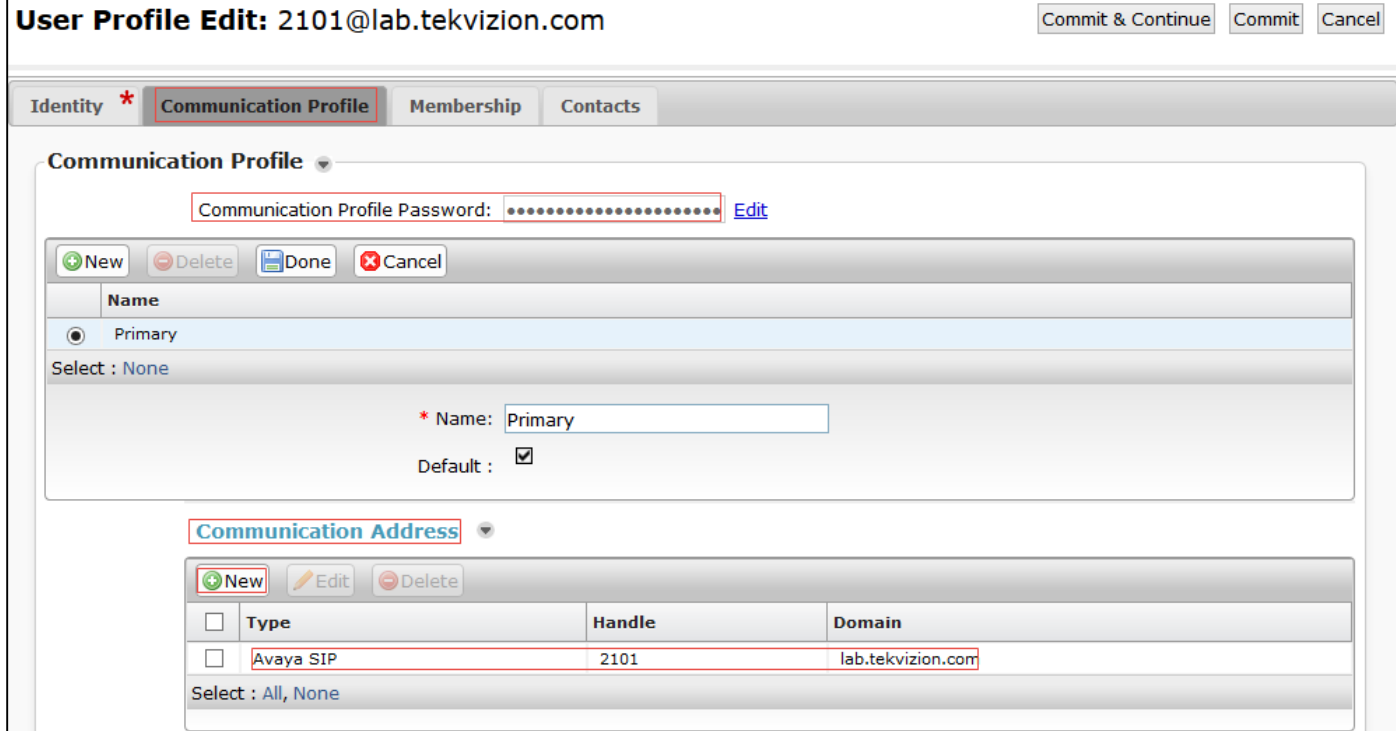

- 6. Configure Communication Profile Password: Enter the desired password for the SIP user to use for registration.
- 7. Confirm the password.
- 8. Scroll down to the Communication Address subsection, and click New to add a new address.
	- Type: *Avaya SIP*
	- Handle and Domain Address: *2101@lab.tekvizion.com*
- 9. Check the Session Manager Profile check box and configure as follows:
	- SIP registration: In Primary Session Manager: *AASM6* was used in this example.
	- Application Sequences:
		- o Origination Sequence: *AACM6* was used in this example.
		- o Termination Sequence: *AACM6* was used in this example.

#### Avaya Aura CM: Phone Configuration (3/4)

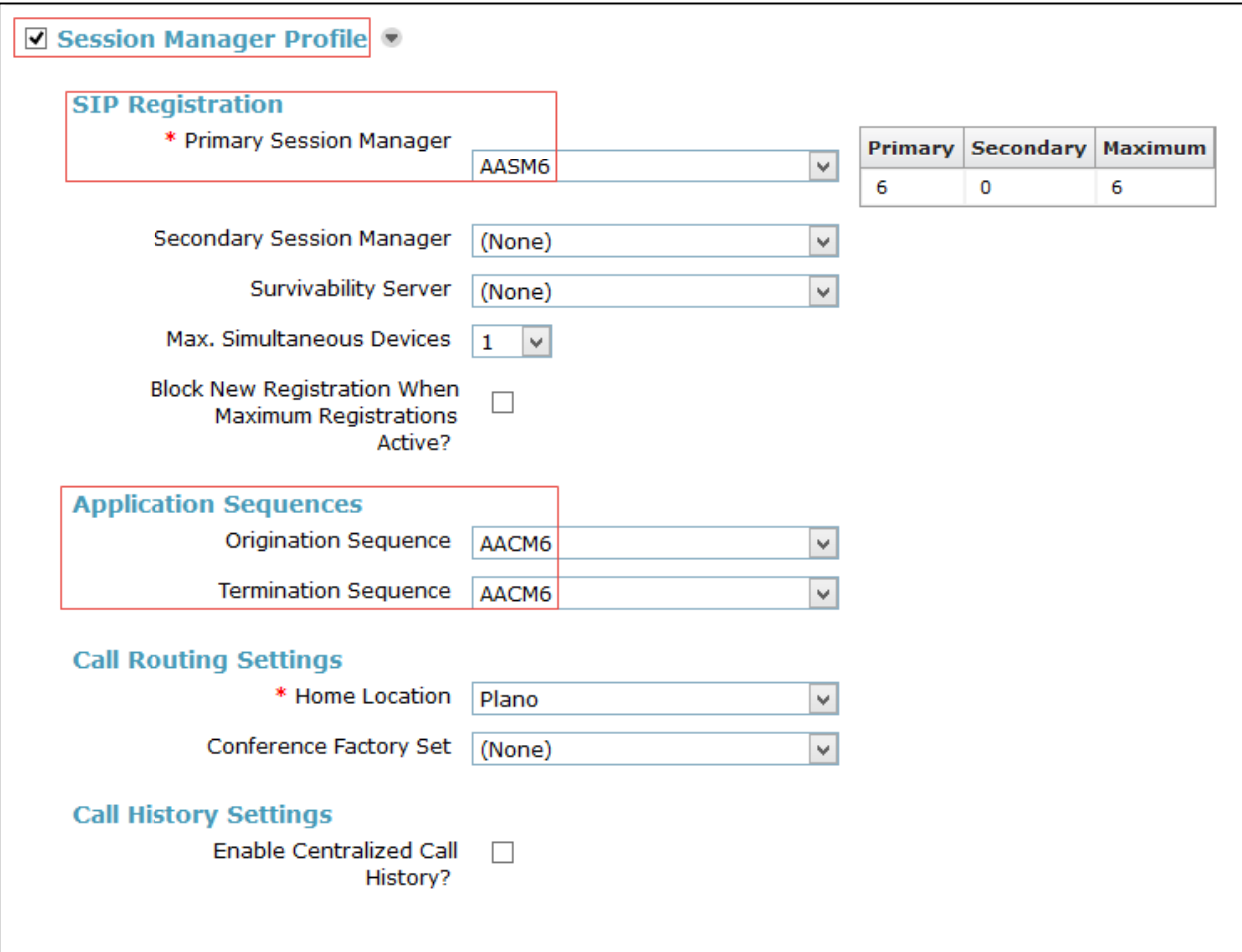

10. Check the CM Endpoint Profile check box and configure as follows:

- Configure System: *AACM* was used in this example.
- Configure Profile Type: *Endpoint* was used in this example.
- Configure Extension: *2101* was used in this example.
- 11. Click Commit.

#### Avaya Aura CM: Phone Configuration (4/4)

<span id="page-45-0"></span>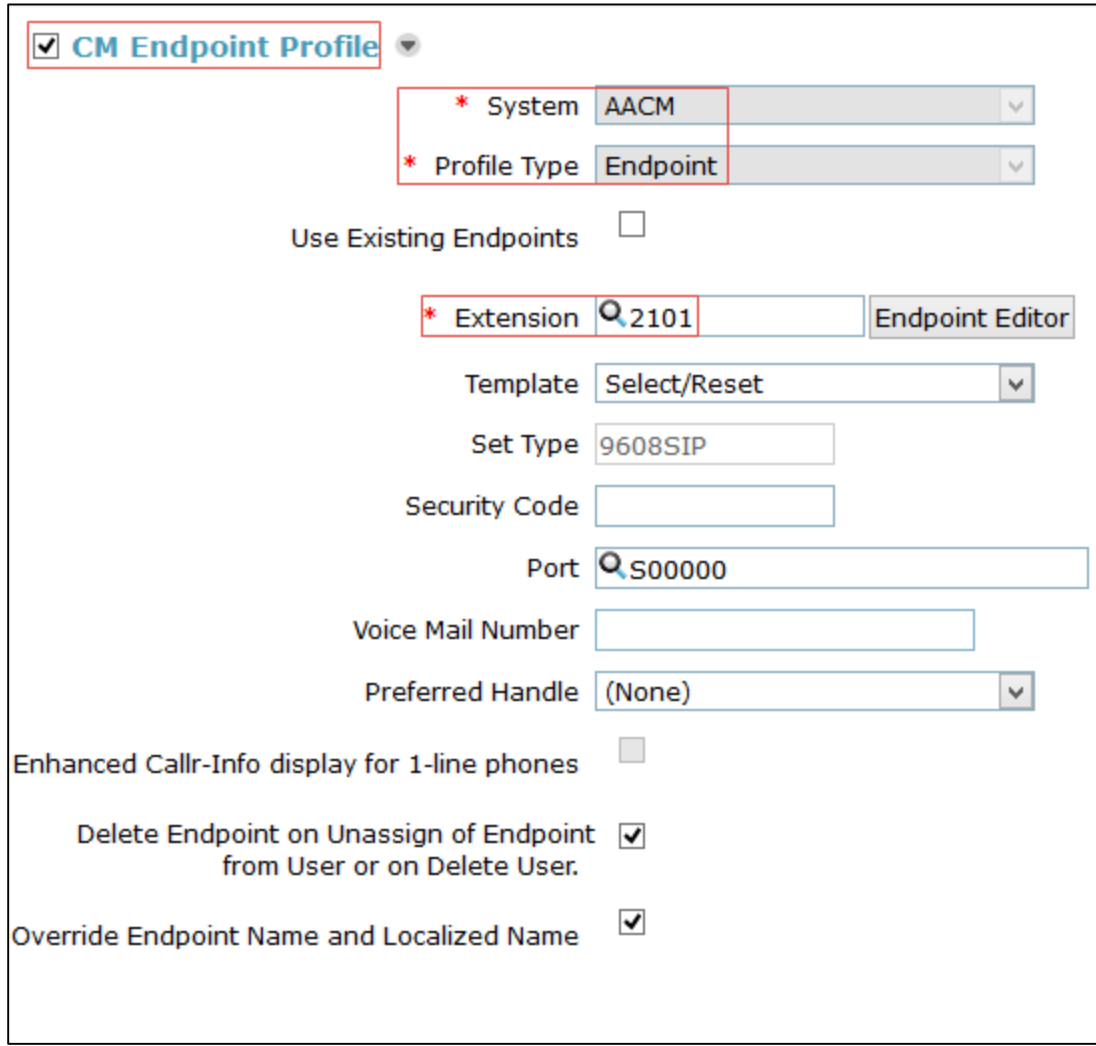

# <span id="page-46-0"></span>Avaya Modular Messaging

This section describes the configuration related to enabling voice mail for the user.

## Integration with the Avaya Aura System

It is assumed that the basic configuration and integration of the Messaging Application Server with the Avaya Aura System is complete. The following screen shots outline the important configurations with respect to this example:

Avaya Aura Modular Messaging: PBX Configuration: Voice Mail Domain: General Tab

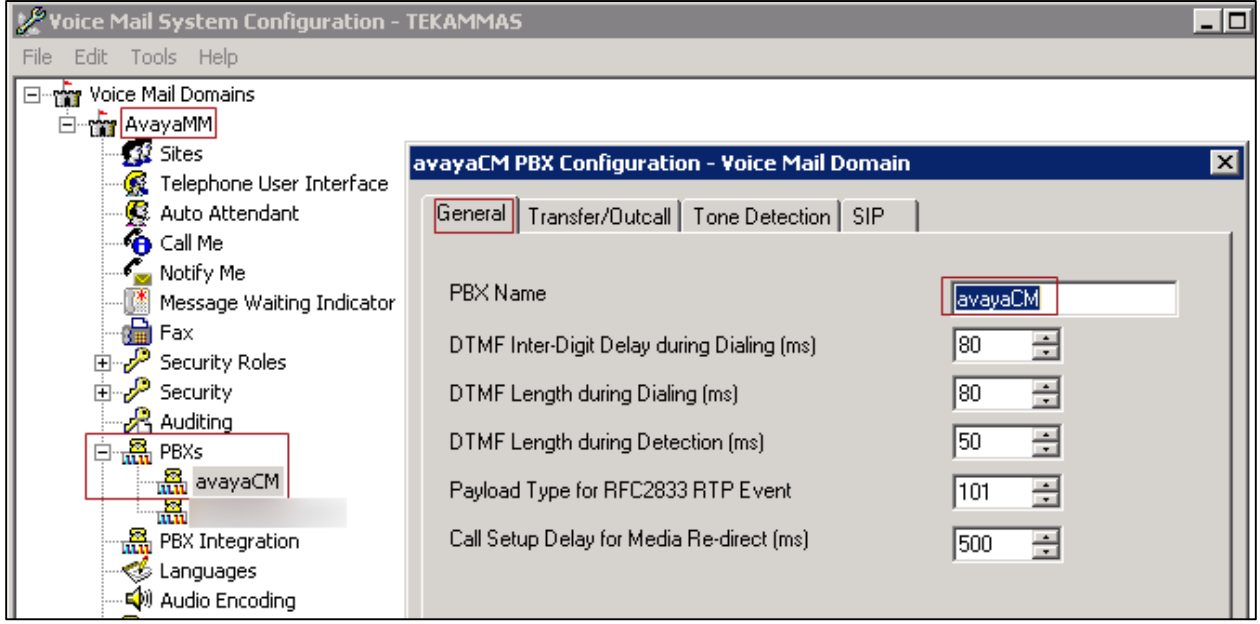

Avaya Aura Modular Messaging: PBX Configuration: Voice Mail Domain" Transfer/Outcall Tab

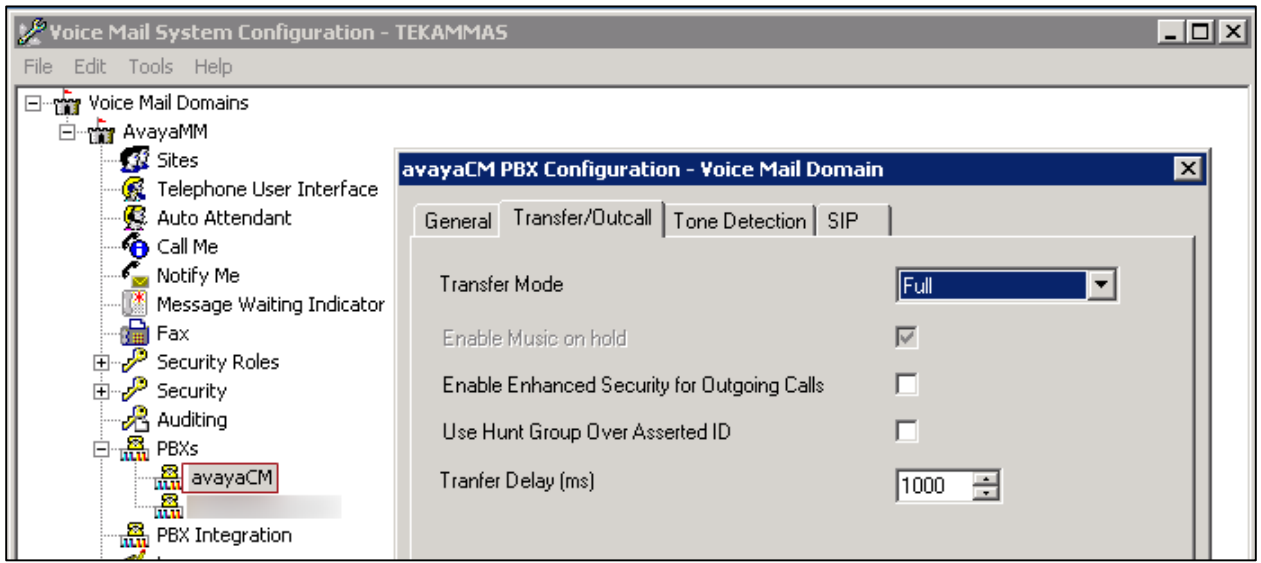

#### Avaya Aura Modular Messaging: PBX Configuration: Voice Mail Domain: Tone Detection Tab

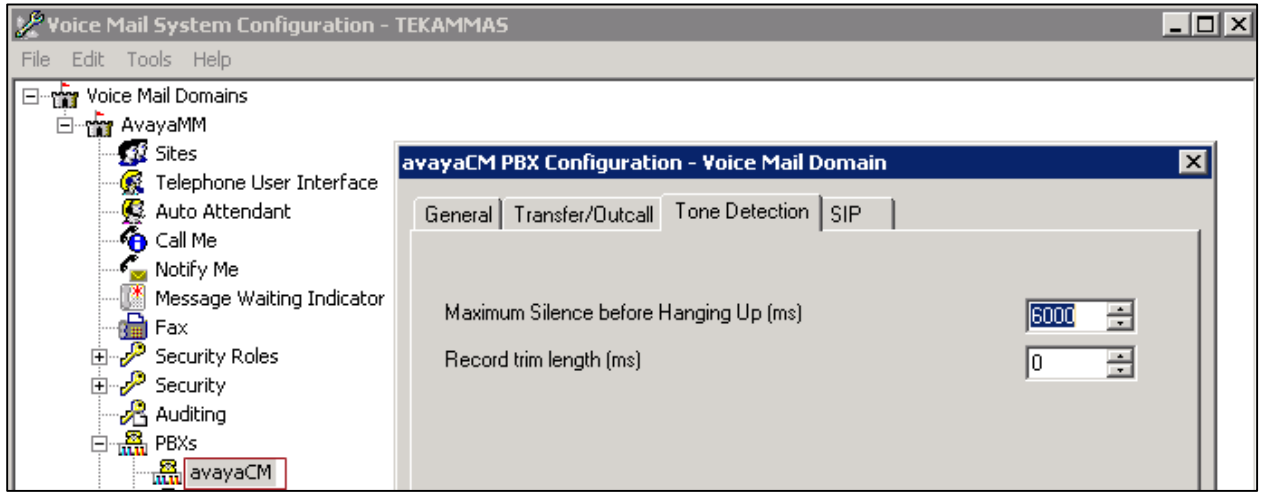

Avaya Aura Modular Messaging: PBX Configuration: Voice Mail Domain: SIP Tab

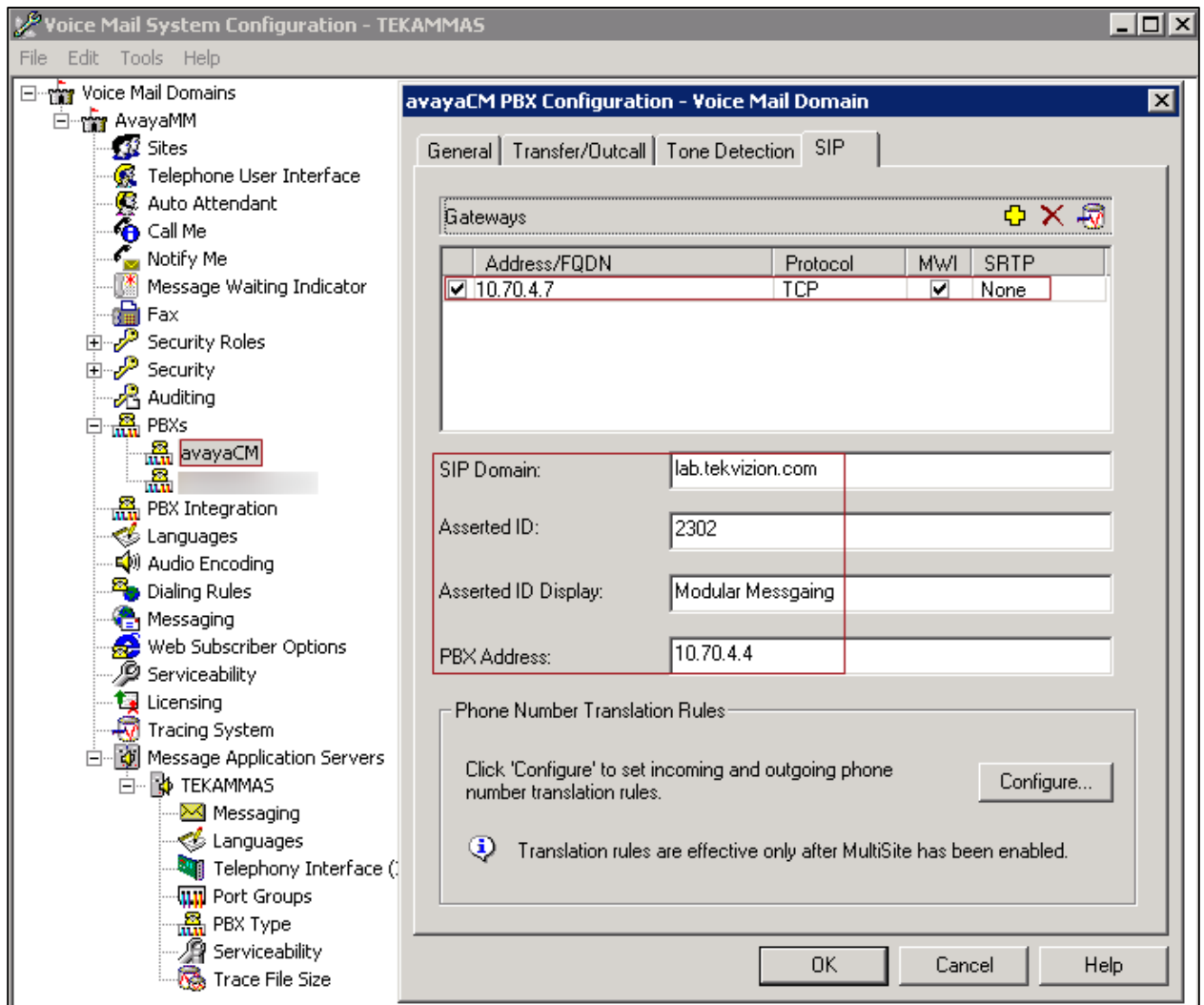

## <span id="page-48-0"></span>Add a User on the Avaya Modular Messaging System

Access the Aura Modular Messaging Administration GUI via a web browser using its IP address. Log in using the appropriate credentials.

To add a user to this voice mail system, perform the following procedure:

- 1. Navigate to Messaging Administration > Subscriber Management.
- 2. Enter the extension of the Crestron Mercury device against Local Subscriber Mailbox Number: *2621* was used in this example.
- 3. Click Add or Edit.
- 4. Fill out details as shown below and click Save.

#### Avaya Aura Modular Messaging: Messaging Administration: Subscriber Management: Add User (1/4)

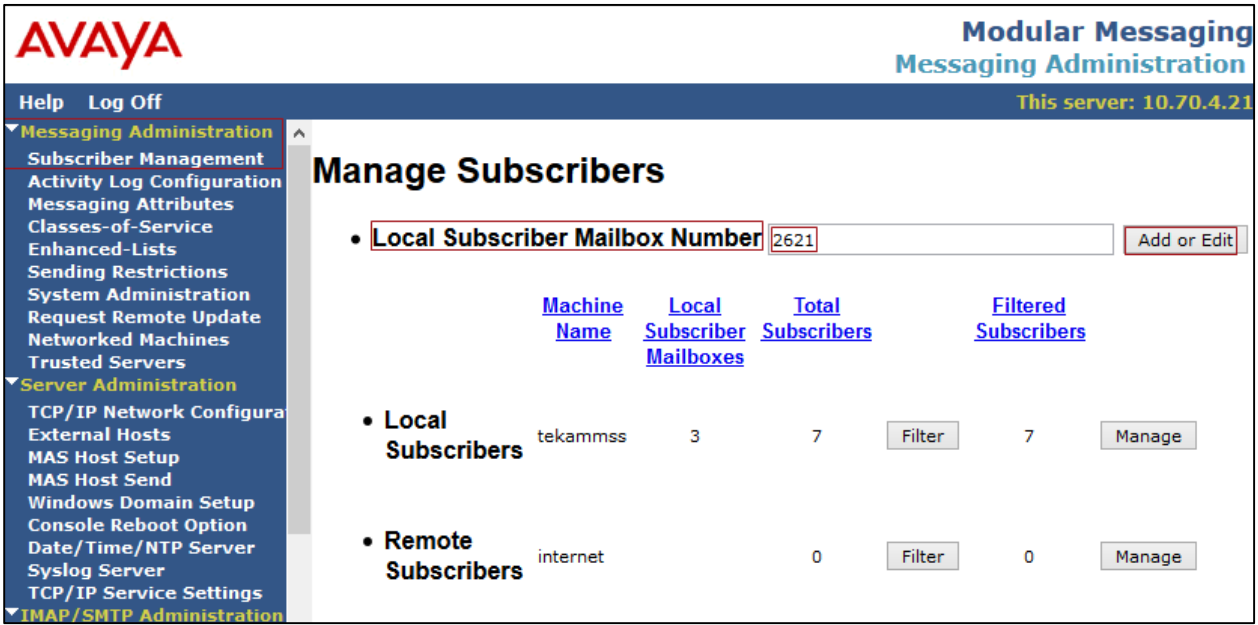

Avaya Aura Modular Messaging: Messaging Administration: Subscriber Management: Add User (2/4)

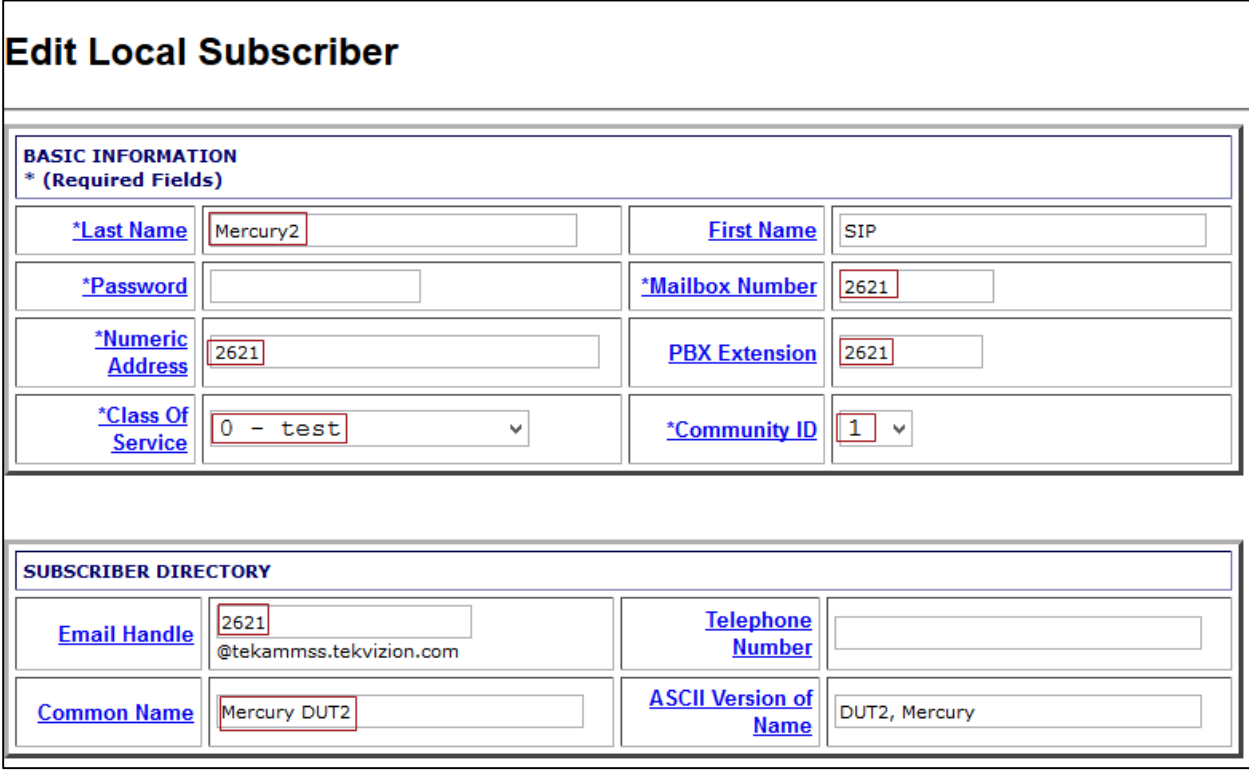

Avaya Aura Modular Messaging: Messaging Administration: Subscriber Management: Add User (3/4)

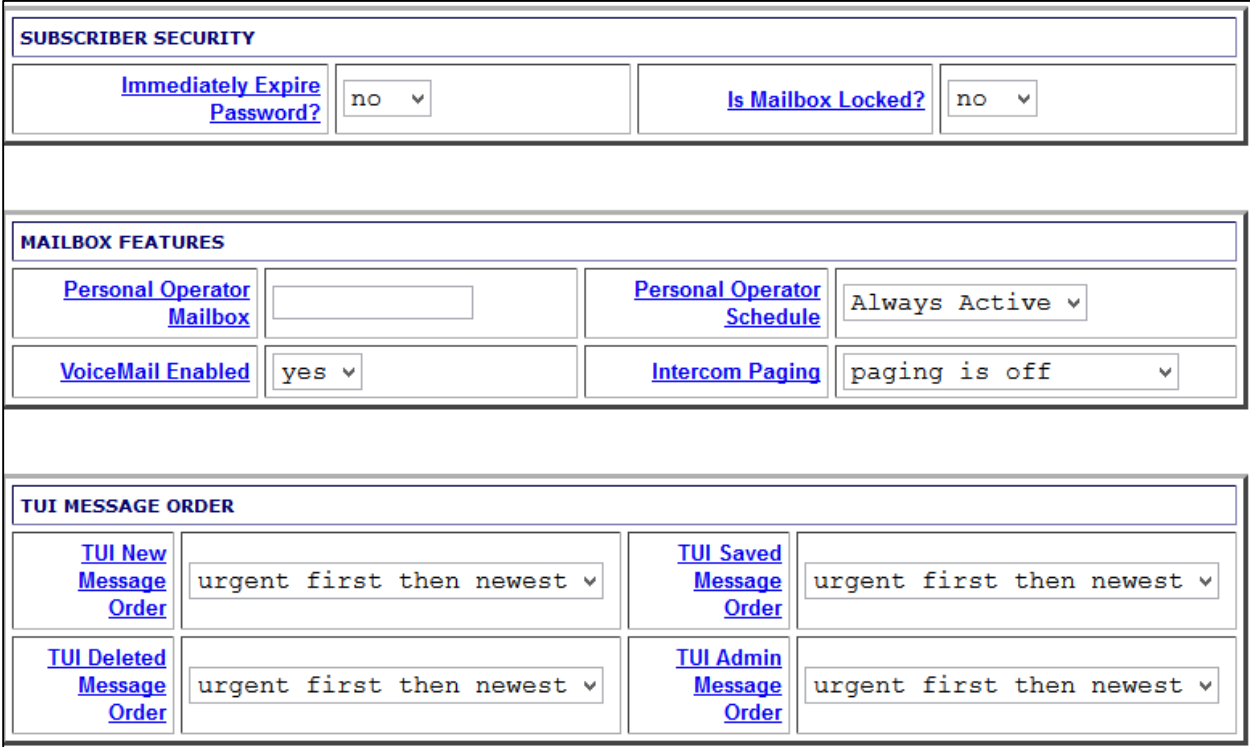

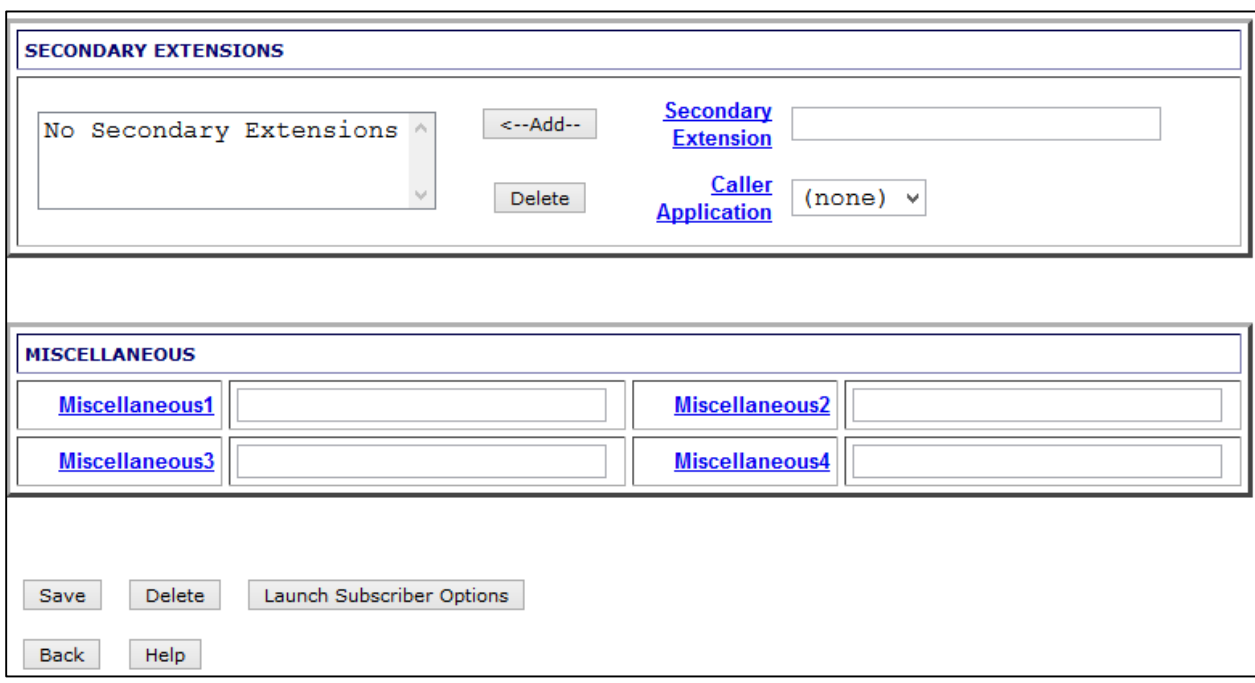

#### Avaya Aura Modular Messaging: Messaging Administration: Subscriber Management: Add User (4/4)

**Crestron Electronics, Inc. Configuration Guide – DOC. 7881A** 15 Volvo Drive Rockleigh, NJ 07647<br>Tel: 888.CRESTRON Tel: 888.CRESTRON **07.17** Fax: 201.767.7576 Specifications subject to

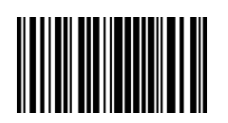

**(2049217)**  www.crestron.com change without notice.